# Dell SE2419HR/SE2719HR 사용자 안내서

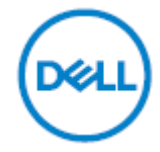

모니터 모델**: SE2419HR/SE2719HR** 규제 준수 모델**: SE2419Hf, SE2719Hf** 참고, 주의, 경고

- 참고**:** 참고는 컴퓨터를 더 잘 사용하는 데 도움이 되는 중요한 정보를 나타냅니다**.**
- 주의**:** 주의는 지침을 따르지 않을 경우 하드웨어가 손상되거나 데이터가 소실될 수 있음을 나타냅니다**.**
- 경고**:** 경고는 물적 손해**,** 신체 상해 또는 사망 가능성이 있음을 나타냅니다**.**

**Copyright © 2019 Dell Inc.** 또는 자회사**.** 모든 권리가 보유됨**.** Dell, EMC 및 기타 상표는 Dell Inc. 또는 자회사의 상표입니다. 기타 상표는 해당 소유자의 상표일 수 있습니다.

2019 - 08

Rev. A00

# 목차

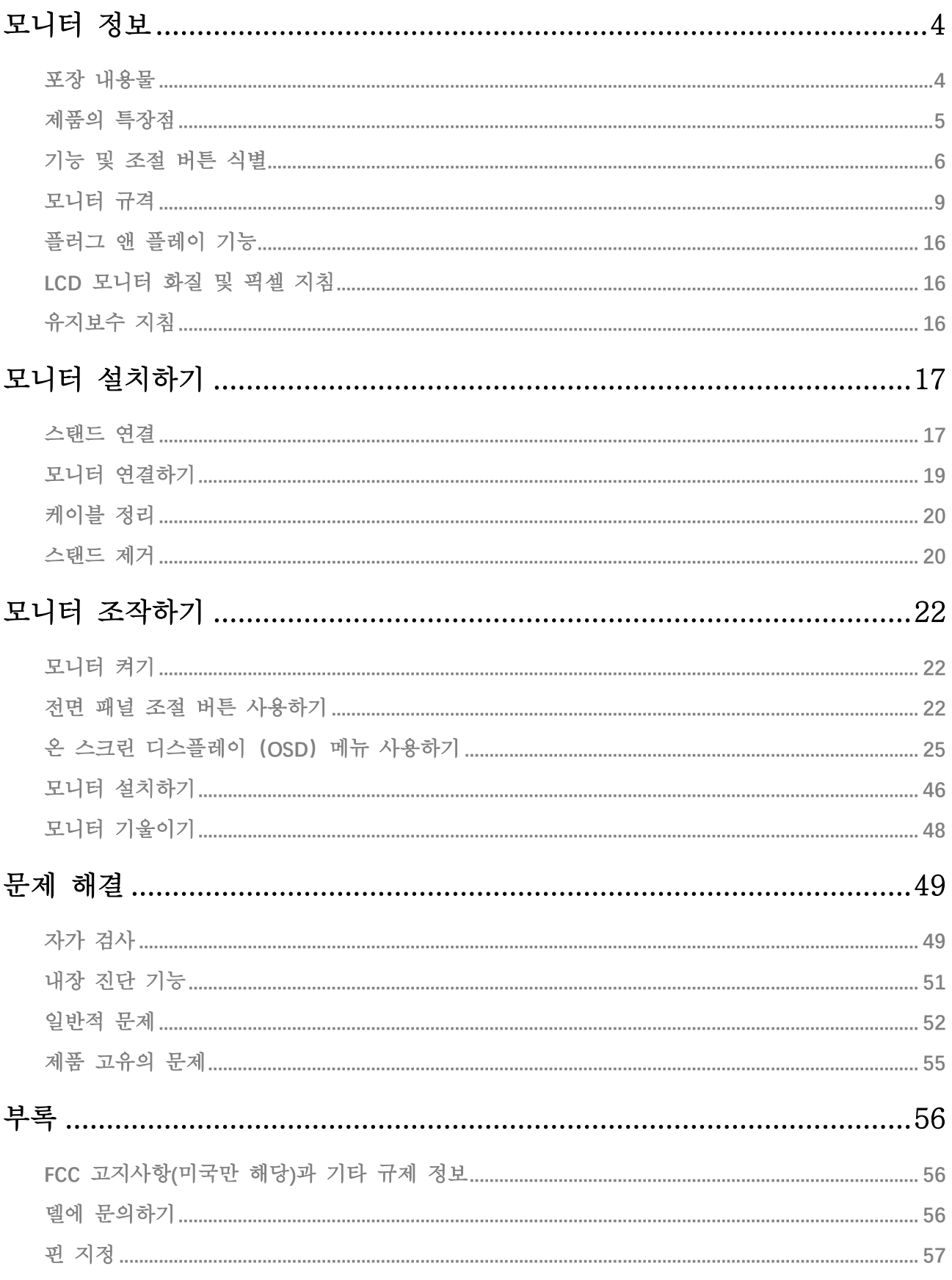

# <span id="page-3-0"></span>모니터 정보

### <span id="page-3-1"></span>포장 내용물

모니터는 표에 표시된 부품과 함께 제공됩니다. 모든 구성 품목을 받았는지 확인한 다음 빠진 품목이 있을 경우 Dell 에 [문의하](#page-55-2)십시오.

참고**:** 일부 항목은 옵션일 수 있으며 모니터와 함께 제공되지 않을 수 있습니다**.**  일부 기능은 특정 국가에서는 제공되지 않을 수 있습니다**.**

참고**:** 스탠드와 함께 제공된 설명서를 참조해 다른 스탠드를 사용할 수 있습니다**.**

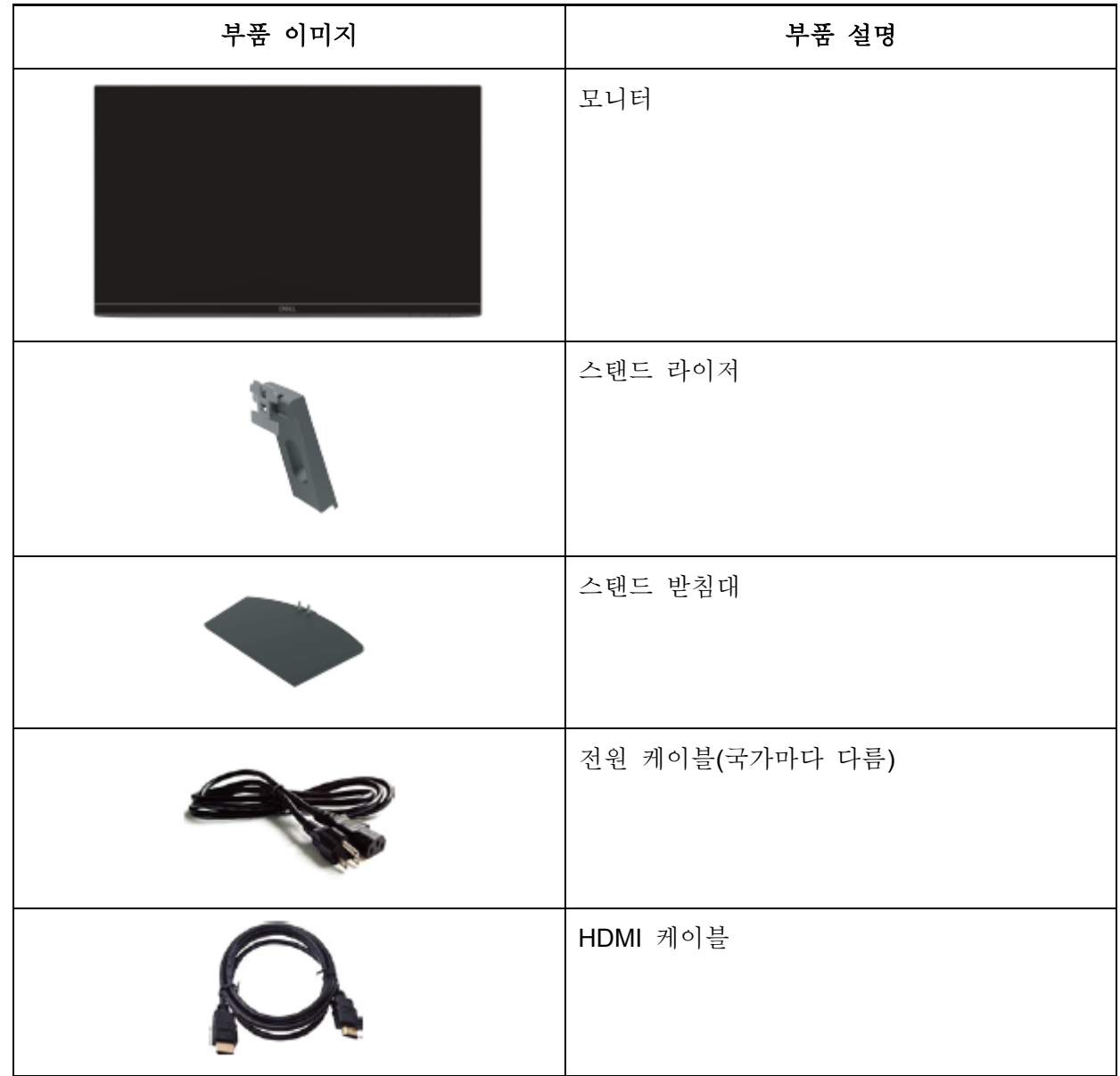

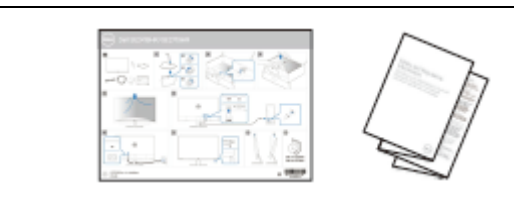

안전 및 규제 정보

## <span id="page-4-0"></span>제품의 특장점

Dell SE2419HR/SE2719HR 평판 디스플레이에는 능동형 매트릭스, 박막 트랜지스터(TFT), 액정 디스플레이(LCD) 및 정전기 방지, LED 백라이트가 탑재되어 있습니다. 모니터의 특장점에는 다음 사항이 포함됩니다:

- SE2419HR: 604.7 mm (23.8 in.) 대각선 표시 영역 디스플레이(대각선 측정). 1920 x 1080 해상도를 제공하며 좀 더 낮은 해상도의 경우 전체 화면 모드를 지원합니다.
- SE2719HR: 686.0 mm (27 in.) 대각선 표시 영역 디스플레이(대각선 측정). 1920 x 1080 해상도를 제공하며 좀 더 낮은 해상도의 경우 전체 화면 모드를 지원합니다.
- 수직과 수평 방향으로 178 도의 넓은 시야각을 제공합니다.
- 높은 동적 명암비(8,000,000:1).
- AMD Radeon FreeSync™ 기술을 지원합니다.
- 재생률은 최대 75 Hz 입니다.
- 사전 설정 게임 모드에는 FPS(1 인칭 슈팅), RTS(실시간 전략), RPG(롤플레잉 게임) 등이 있습니다.
- HDMI 연결을 통해 레거시 및 새로운 시스템과 쉽고 간편하게 연결할 수 있습니다.
- 사용자 시스템에 의해 지원될 경우 플러그 앤 플레이 기능
- 온 스크린 디스플레이(OSD) 조정을 통한 간편한 설정과 화면 최적화
- 대기 모드에 있는 경우 0.5W 의 대기 전력 소비
- TÜV 인증을 획득한 깜박임 없는 화면으로 눈의 편안함을 최적화합니다.
- 모니터에서 방출되는 청색광이 장기적으로 미칠 수 있는 영향으로 인해 눈 피로나 디지털 눈 피로를 포함하여 눈을 손상시킬 수 있습니다. TÜV 인증을 획득한 ComfortView 기능은 모니터에서 방출되는 청색광의 양을 줄여 눈의 편안함을 최적화하도록 고안되었습니다.
- 보안 잠금 슬롯.
- 무비소 유리와 수은 패널입니다.
- BFR/PVC 감소(모니터 내부의 회로 기판은 BFR/PVC 프리 래미네이트로 만들어집니다).
- RoHS 준수.

# <span id="page-5-0"></span>기능 및 조절 버튼 식별

앞면

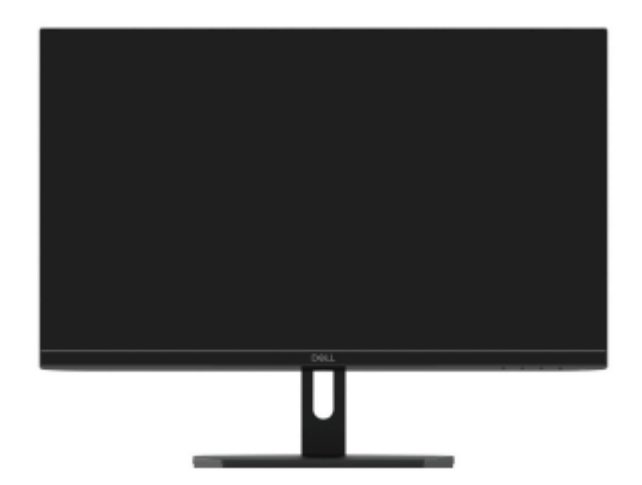

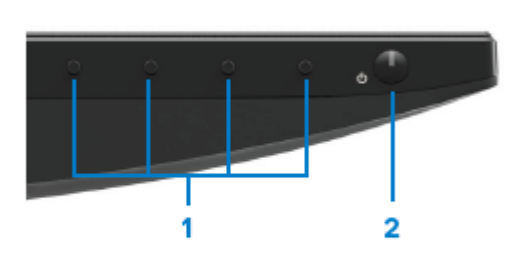

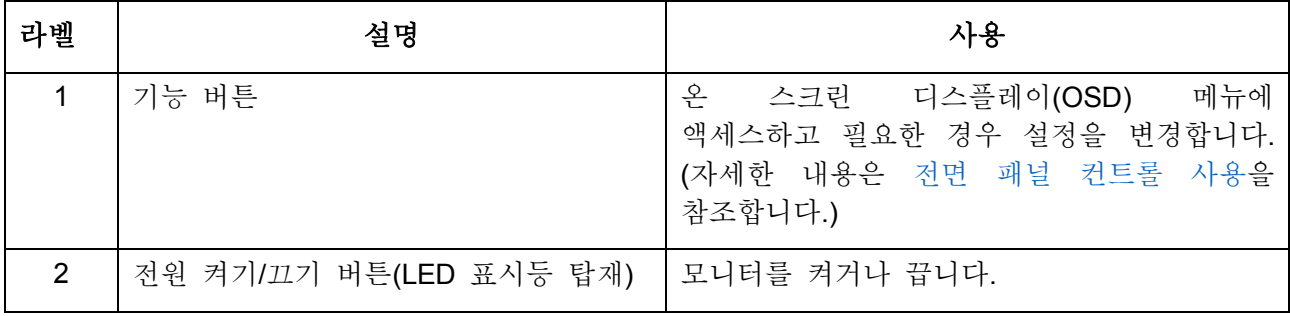

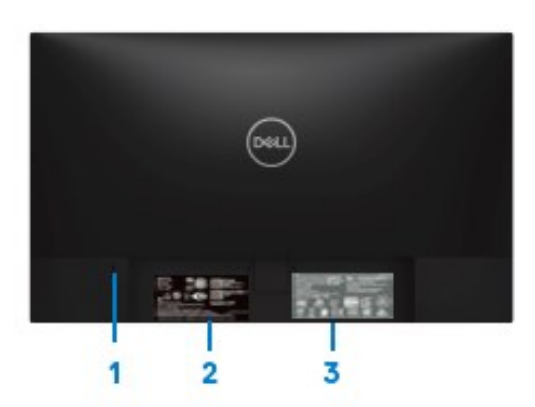

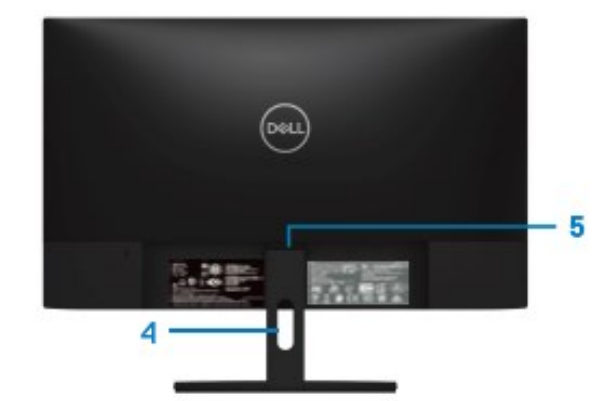

모니터 스탠드 미포함 ٢ - 2000 - 2000 - 모니터 스탠드 포함

| 라벨             | 설명                                   | 사용                                                                                                    |
|----------------|--------------------------------------|----------------------------------------------------------------------------------------------------|
| 1              | 보안 잠금 슬롯                             | 보안 잠금 장치를 사용하여<br>모니터를<br>고정합니다(별도 구매).                                                                                                    |
| 2              | 규정 라벨, 바코드, 일련 번호<br>및 서비스 태그 라벨입니다. | 규정에 의한 승인을 표시합니다. 델에 기술 지원을<br>요청해야 하는 경우 이 라벨을 참조하십시오. 서비스<br>태그는 Dell 서비스 기술자가 컴퓨터의 하드웨어<br>부품을 식별하고 보증 정보에 액세스하는데 사용하는<br>고유 영숫자 식별자입니다. |
| 3              | 규정 정보(각인)                            | 규정에 의한 승인을 표시합니다.                                                                                                    |
| $\overline{4}$ | 케이블 정리 슬롯                            | 케이블을 정리하십시오.                                                                                                    |
| 5              | 스탠드 분리 버튼                            | 스탠드를 모니터에서 분리합니다.                                                                                                    |

옆면

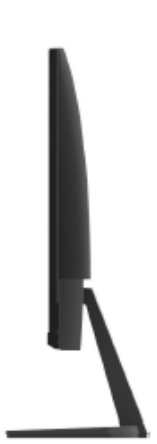

## 모니터 스탠드가 장착된 상태의 뒷면

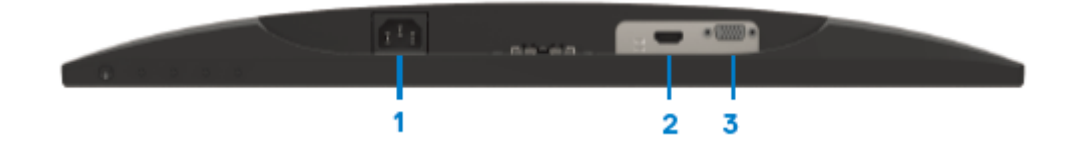

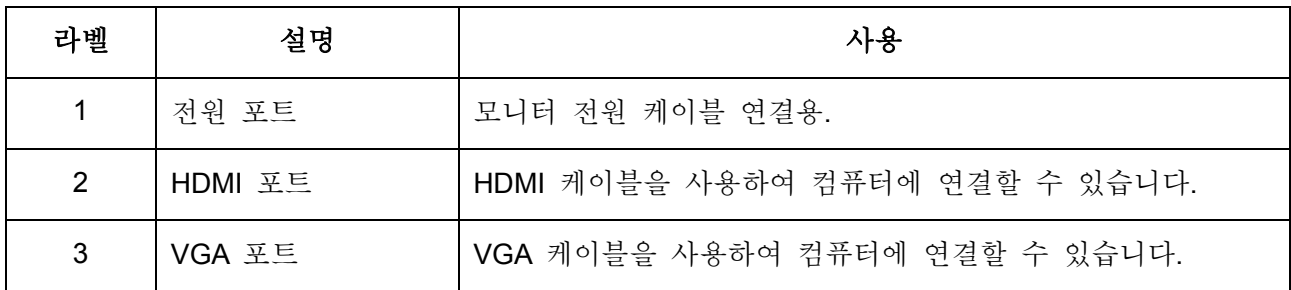

# <span id="page-8-0"></span>모니터 규격

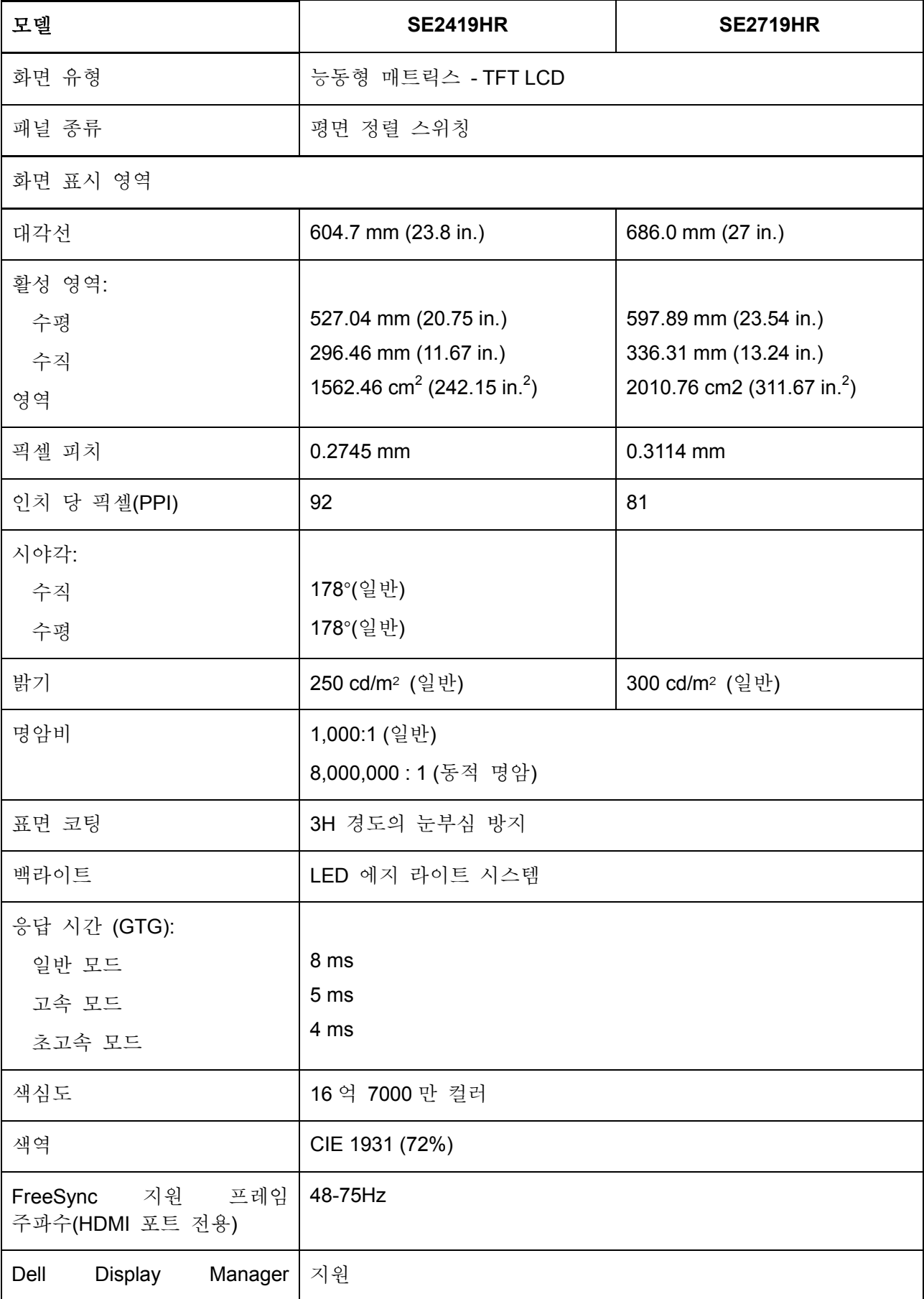

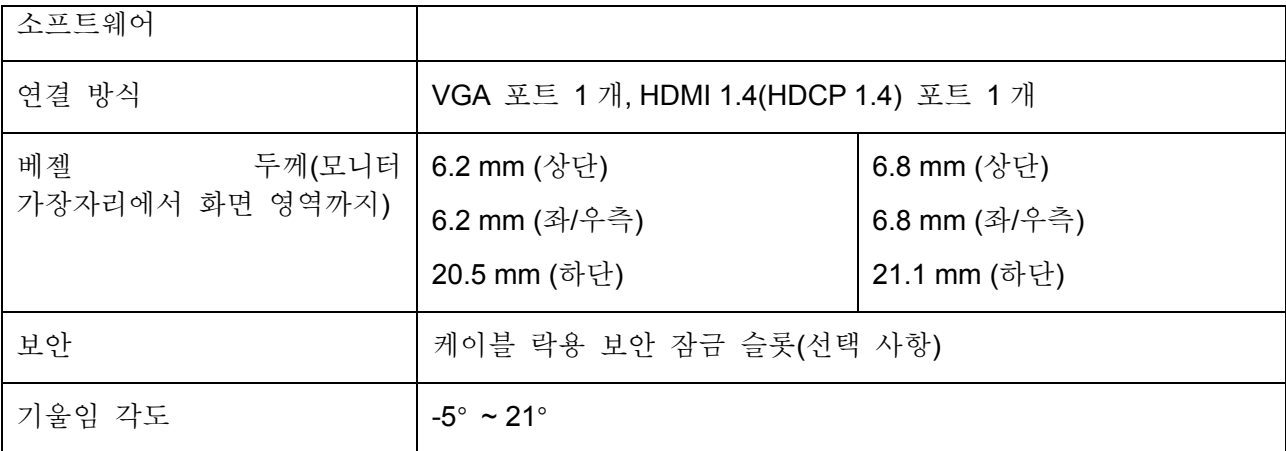

## 해상도 규격

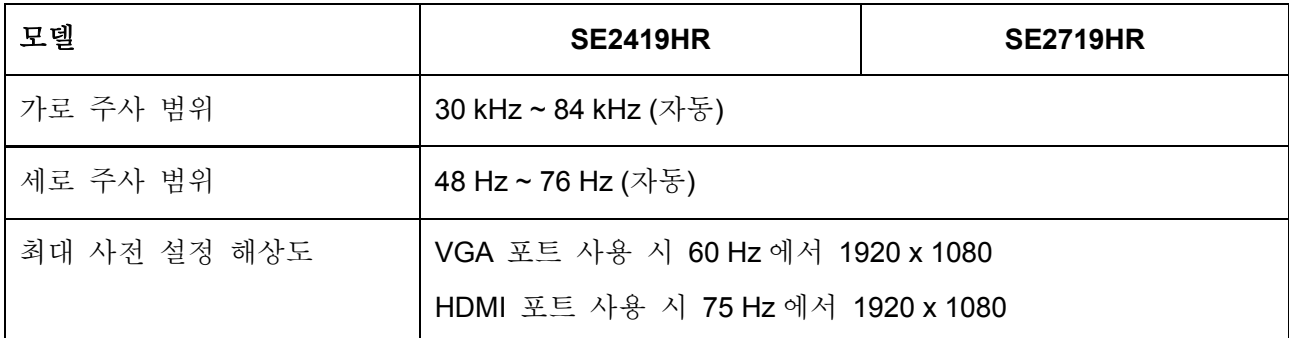

## 사전 설정 디스플레이 모드

#### **SE2419HR/SE2719HR**

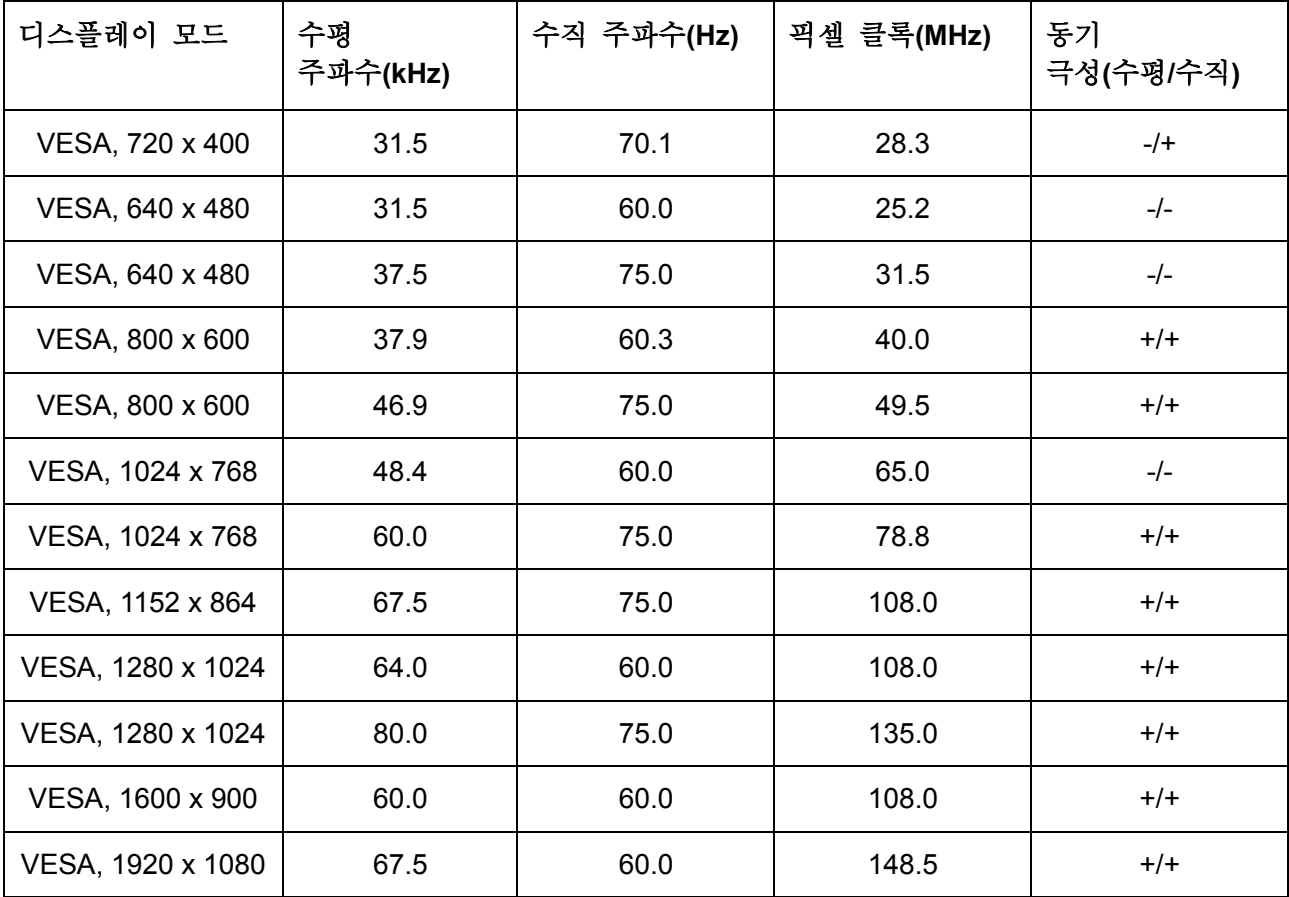

## **Radeon FreeSync** 를 지원하는 그래픽 카드

Radeon FreeSync 기술과 호환되는 그래픽 카드에 대한 자세한 내용은 [www.amd.com](http://www.amd.com/) 을 참조하시기 바랍니다.

# 전기 규격

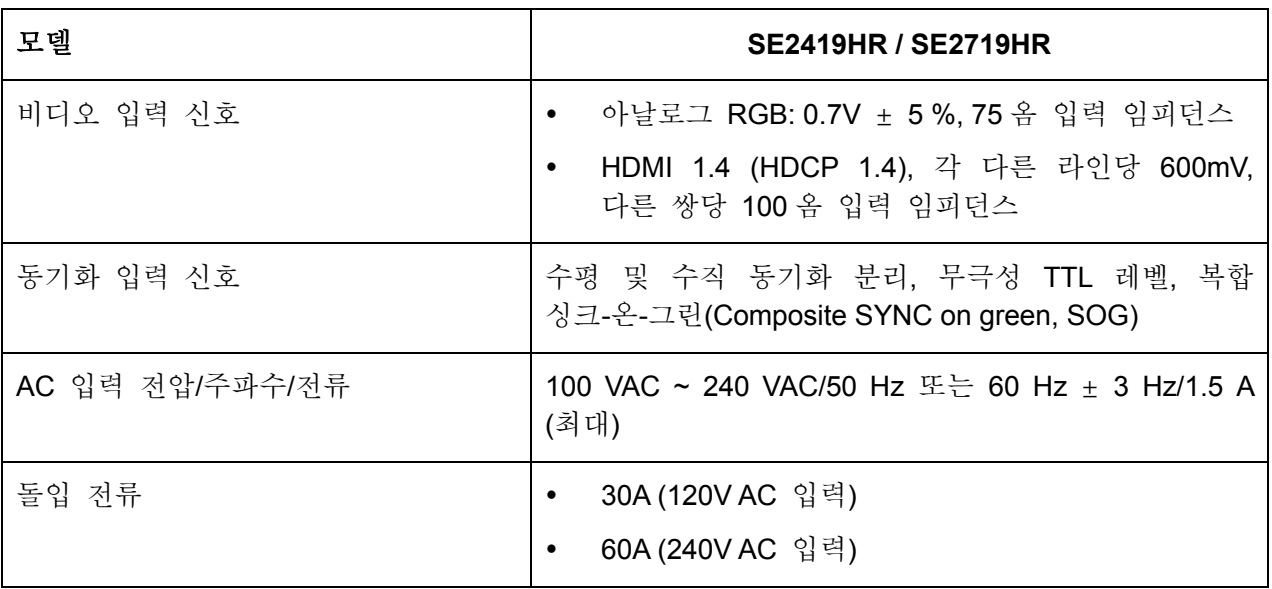

물리적 특성

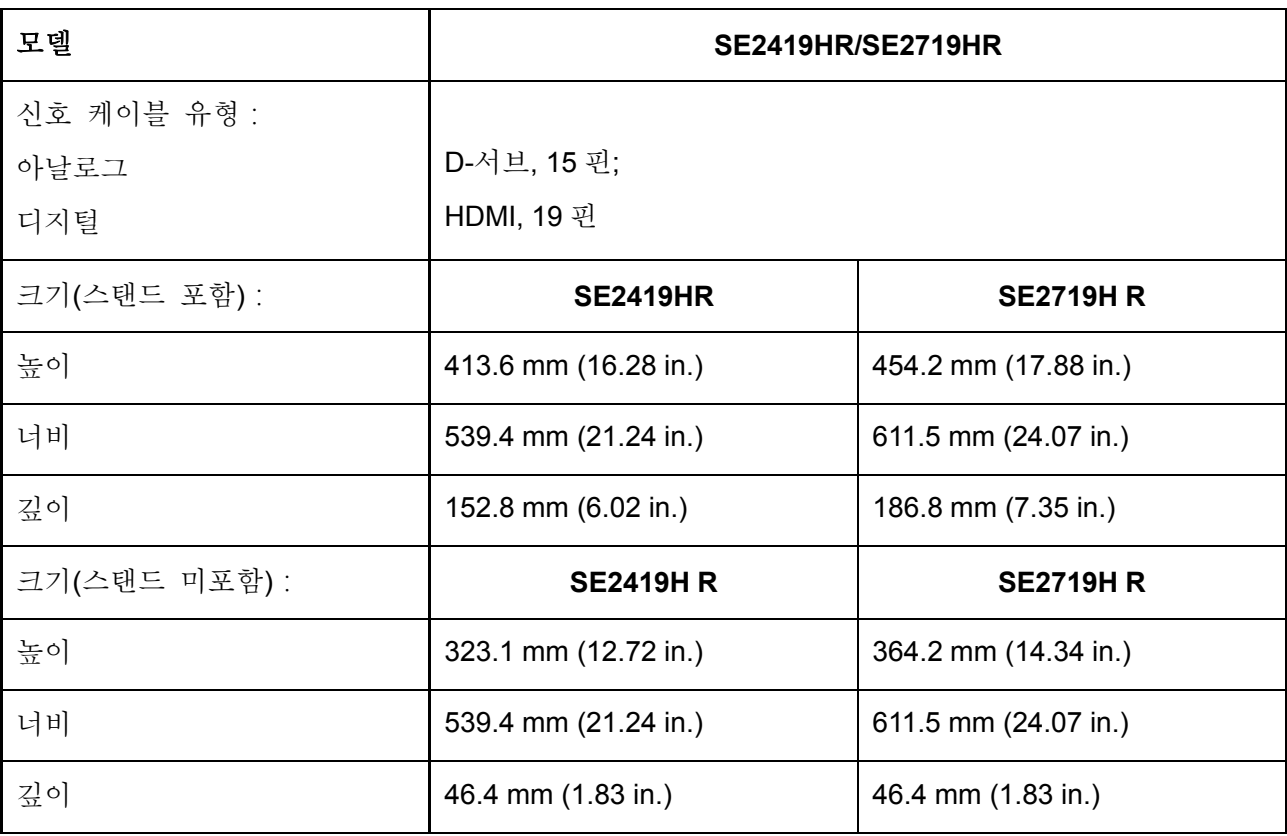

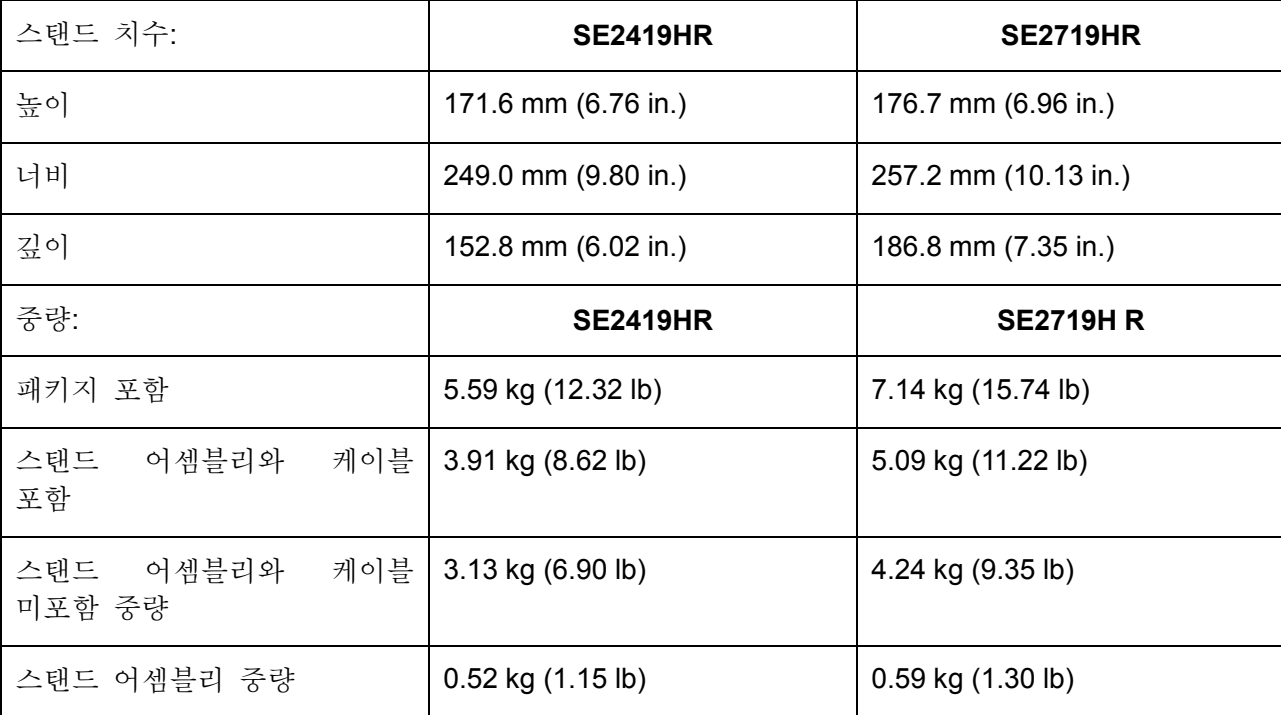

# 환경 특성

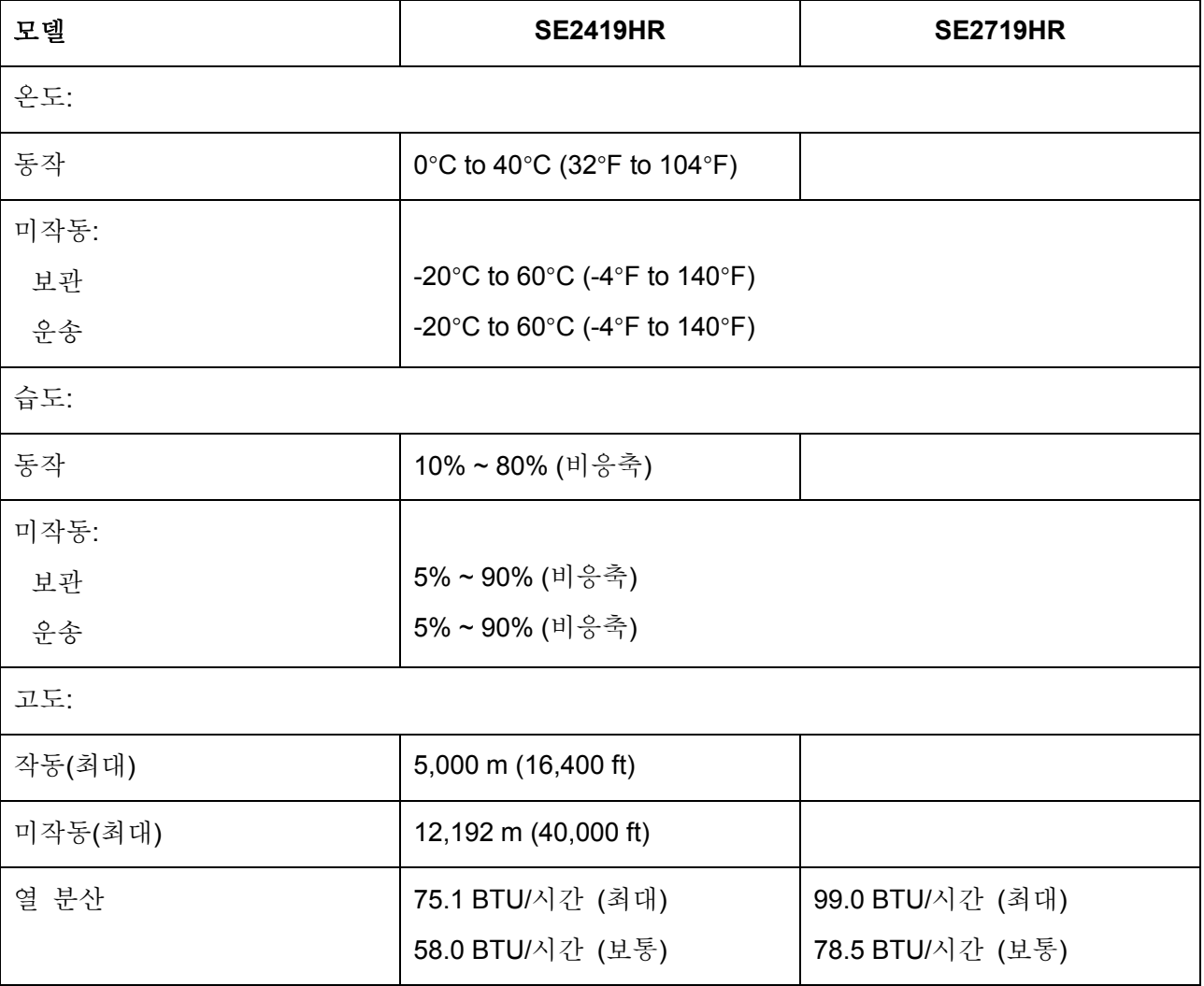

모니터 정보 | 13

## <span id="page-13-0"></span>전원 관리 모드

컴퓨터에 VESA 의 DPM 준수 그래픽 카드나 소프트웨어가 설치되어 있는 경우 모니터를 사용하지 않는 동안 모니터가 자동으로 소비 전력을 줄입니다. 이것을 절전 모드라고 합니다. 컴퓨터가 키보드, 마우스 또는 기타 입력 장치에 의한 입력을 감지할 경우 모니터는 자동으로 절전 모드에서 해제되어 작동합니다. 다음 표는 이 자동 절전 기능의 소비 전력 및 신호를 나타냅니다.

### 참고**: OFF(**끄기**)** 모드에서 제로 전원 소비는 전원 케이블을 모니터에서 뽑았을 때만 가능합니다**.**

### SE2419HR

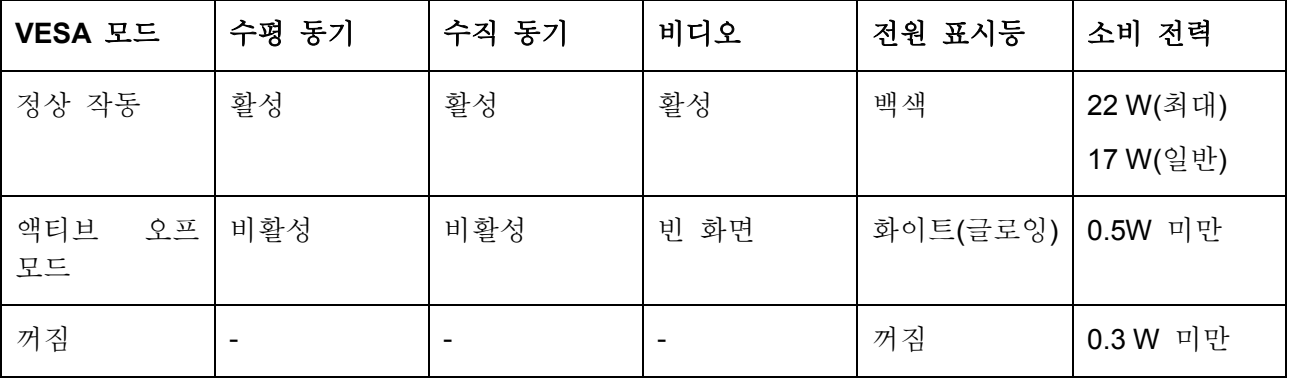

### SE2719HR

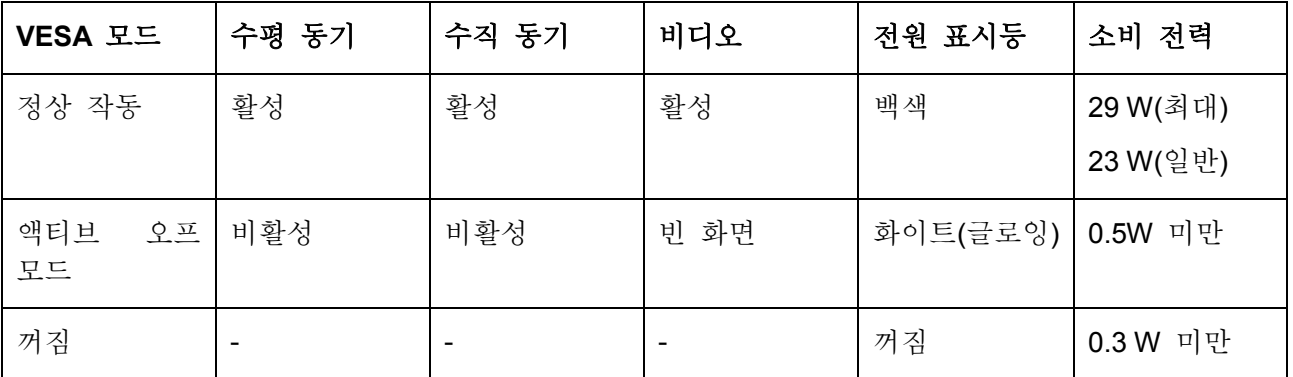

이 문서는 정보용으로서 실험실 성능을 반영합니다. 주문하신 소프트웨어, 부품 및 주변 장치에 따라 제품의 성능이 달라질 수 있습니다. 따라서 고객은 전기적 공차 또는 기타 사항에 대한 결정을 내리는 데 이 정보에 의존해서는 안 됩니다. 정확성 또는 완전성에 대해 명시적이든 묵시적이든 어떠한 보증도 하지 않습니다.

OSD 는 정상 동작 모드에서만 동작합니다. 액티브 오프 모드에서 버튼을 누르면 다음 메시지 중 하나가 표시됩니다:

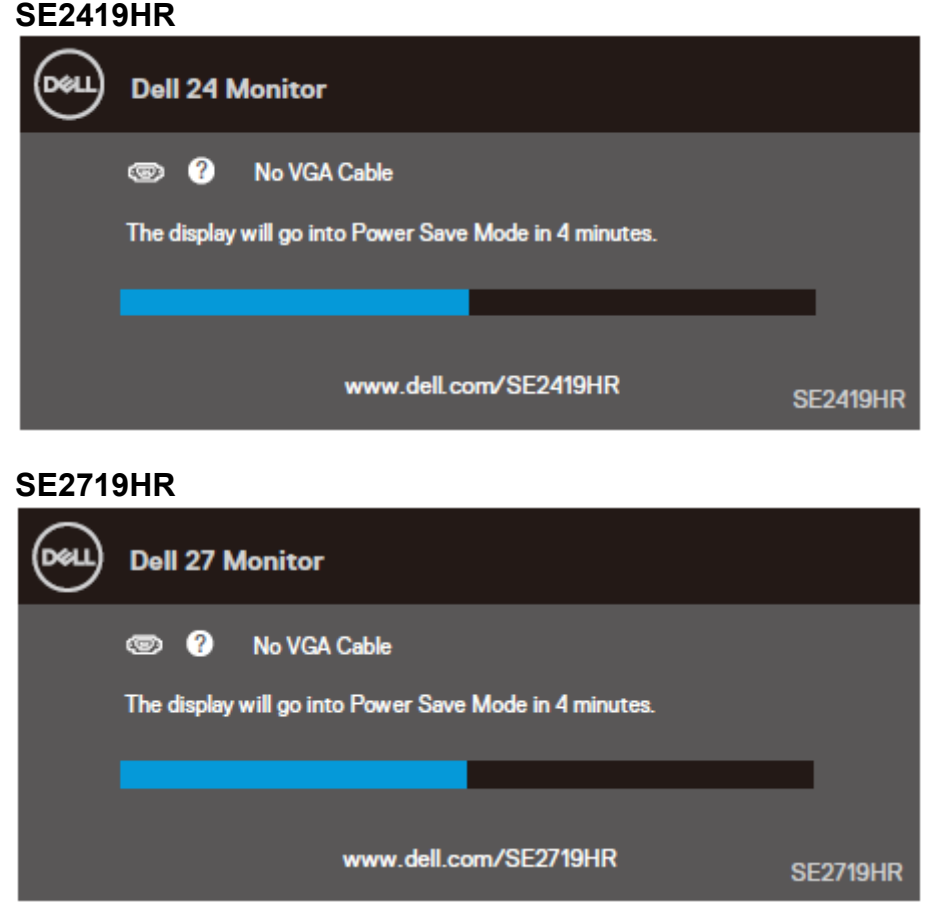

컴퓨터와 모니터를 켜서 OSD 에 액세스합니다.

### <span id="page-15-0"></span>플러그 앤 플레이 기능

이 모니터는 어떤 플러그 앤 플레이 호환 시스템에도 설치될 수 있습니다. 모니터는 디스플레이 데이터 채널(DDC) 프로토콜을 사용하여 컴퓨터 시스템에 확장 디스플레이 식별 데이터(EDID)를 제공함으로써 시스템이 자체적으로 구성하고 모니터 설정을 최적화도록 합니다. 대부분의 모니터 설치는 자동으로 수행되므로 원하는 경우 다른 설정을 선택할 수 있습니다. 모니터 설정 변경에 대한 자세한 내용은 [모니터](#page-21-0) 작동을 참조하십시오.

### <span id="page-15-1"></span>**LCD** 모니터 화질 및 픽셀 지침

LCD 모니터 제조 공정 중에 하나 이상의 픽셀이 디스플레이 품질이나 사용성에 영향을 미치지 않는 범위에서 불변 상태로 고정되는 것은 매우 일반적인 증상입니다. Dell 모니터 품질 및 픽셀 정책에 대해서는 Dell 지원 사이트를 참조하십시오[:www.dell.com/support/monitors](http://www.dell.com/support/monitors).

### <span id="page-15-2"></span>유지보수 지침

#### 모니터 세척

경고**:** 모니터를 청소하기 전에 모니터의 전원 케이블을 전기 콘센트에서  $\bigwedge$ 뽑으십시오**.**

주의**:** 모니터를 청소하기 전에 안전 [지침](#page-55-2)을 읽고 따르십시오.  $\wedge$ 

모범적으로 관리하려면 모니터를 포장을 풀거나 청소하거나 취급할 때 아래 목록의 지침을 따르십시오.

- 화면을 청소하기 전에 부드럽고 깨끗한 헝겊에 물을 약간 축이십시오. 가능하면 대전방지 코팅에 적합한 특수 화면 청소용 티슈나 용액을 사용하십시오. 벤젠, 희석제, 암모니아수, 연마 세제 또는 압축 공기를 사용하지 마십시오.
- 가볍게 적신 천을 사용하여 모니터를 청소합니다. 일부 세제는 모니터에 유백색의 엷은 막을 형성하므로 어떠한 종류의 세제도 사용하지 마십시오.
- 모니터의 포장을 풀었을 때 백색 분말이 보이면 헝겊으로 닦아 내십시오.
- 검은색 모니터는 긁힘 자국이 심하게 남을 수 있으니 주의하여 취급하십시오.
- 모니터에 최고 품질의 이미지가 표시되게 하려면 동적으로 변화하는 화면보호기를 사용하고, 사용하지 않을 때는 모니터를 끄십시오.

# <span id="page-16-0"></span>모니터 설치하기

### <span id="page-16-1"></span>스탠드 연결

참고**:** 스탠드는 모니터에서 분리되어 출고됩니다**.**

참고**:** 다음 과정은 모니터와 함께 제공되는 스탠드용 애플리케이션입니다**.**

모니터 스탠드 부착하기

**1.** 스탠드 라이저를 스탠드 베이스에 연결한 다음 스탠드 베이스의 나사를 조입니다.

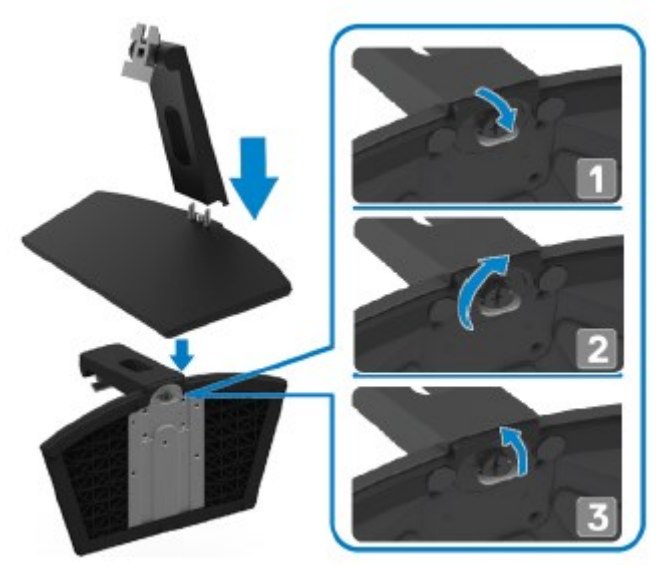

**2.** 스탠드 라이저 브래킷을 모니터 뒤쪽에 있는 홈과 정렬합니다.

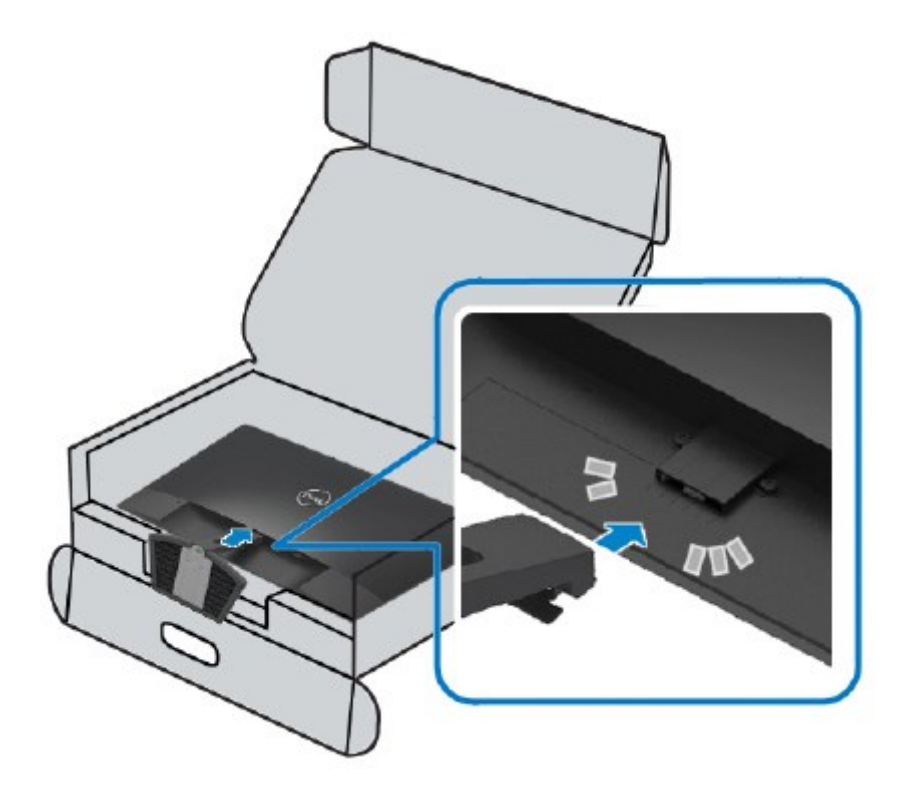

**3.** 스탠드를 딸깍 소리가 나면서 정위치에 고정될 때까지 누릅니다.

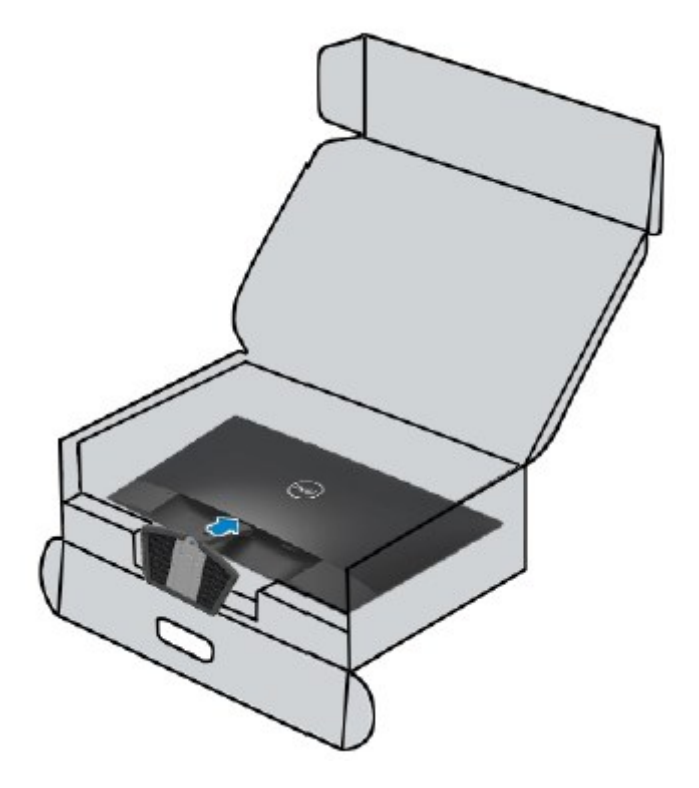

### <span id="page-18-0"></span>모니터 연결하기

경고**:** 이 단원의 절차를 시작하기 전에 안전 [지침을](#page-55-2) 따르십시오**.**

참고**:** 모든 케이블을 같은 컴퓨터에 동시에 연결하지 마십시오**.** 케이블을 Ø 모니터에 연결하기 전에 케이블 관리 슬롯을 통해 라우팅할 것을 권장합니다**.**

모니터를 컴퓨터에 연결하기

- **1.** 컴퓨터를 끄고 전원 케이블을 뽑습니다.
- **2.** VGA 또는 HDMI 케이블을 사용해 모니터를 컴퓨터에 연결합니다.

## **VGA** 케이블 연결하기

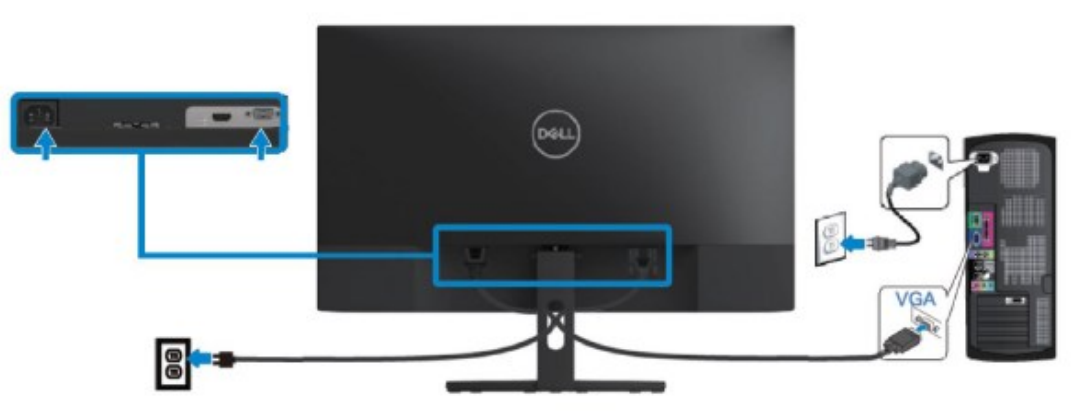

## **HDMI** 케이블 연결하기

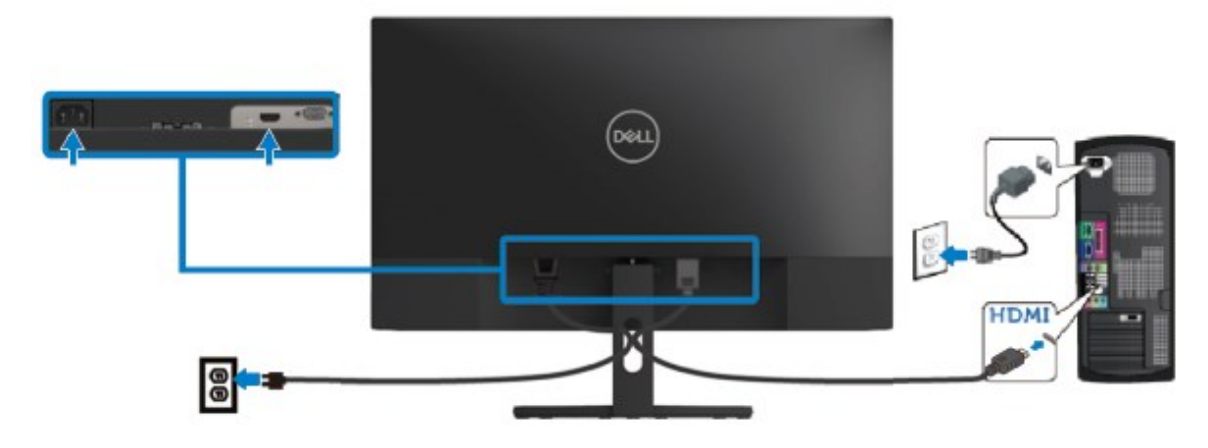

## <span id="page-19-0"></span>케이블 정리

케이블 관리 슬롯을 사용해 모니터에 연결된 케이블을 라우팅합니다.

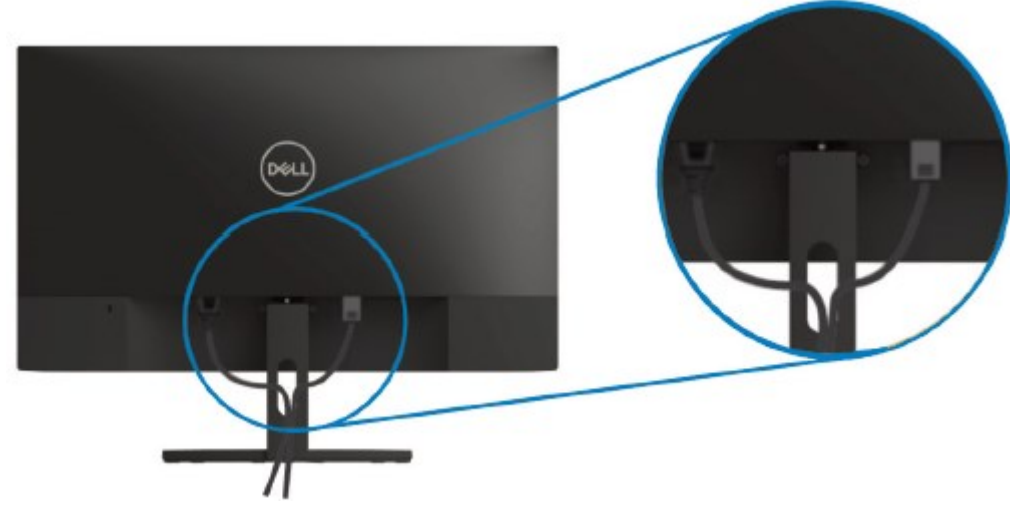

## <span id="page-19-1"></span>스탠드 제거

참고**:** 스탠드를 분리하는 중에 화면의 긁힘을 방지하기 위해 모니터를 부드럽고 깨끗한 Ø 면에 놓습니다**.**

#### 스탠드 분리하기

**1.** 모니터를 부드러운 천이나 책상 위에 올려놓습니다.

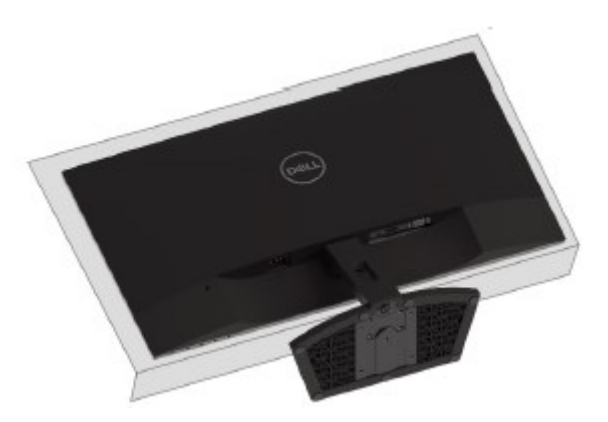

**2.** 스탠드를 아래로 기울여 해제 버튼을 확인할 수 있습니다.

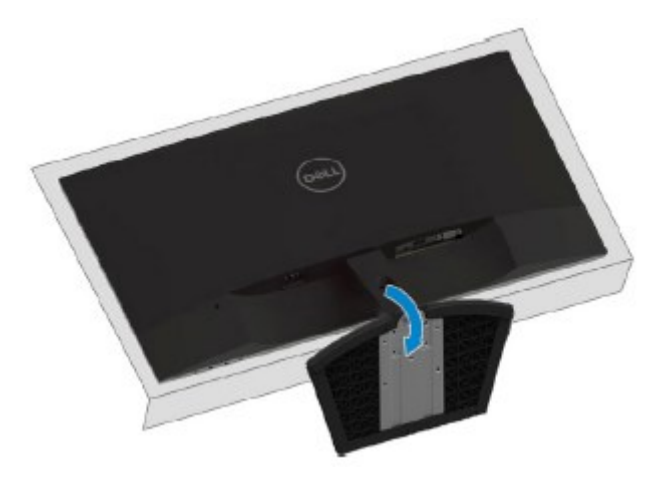

**3.** 긴 드라이버를 사용하여 해제 버튼을 누릅니다.

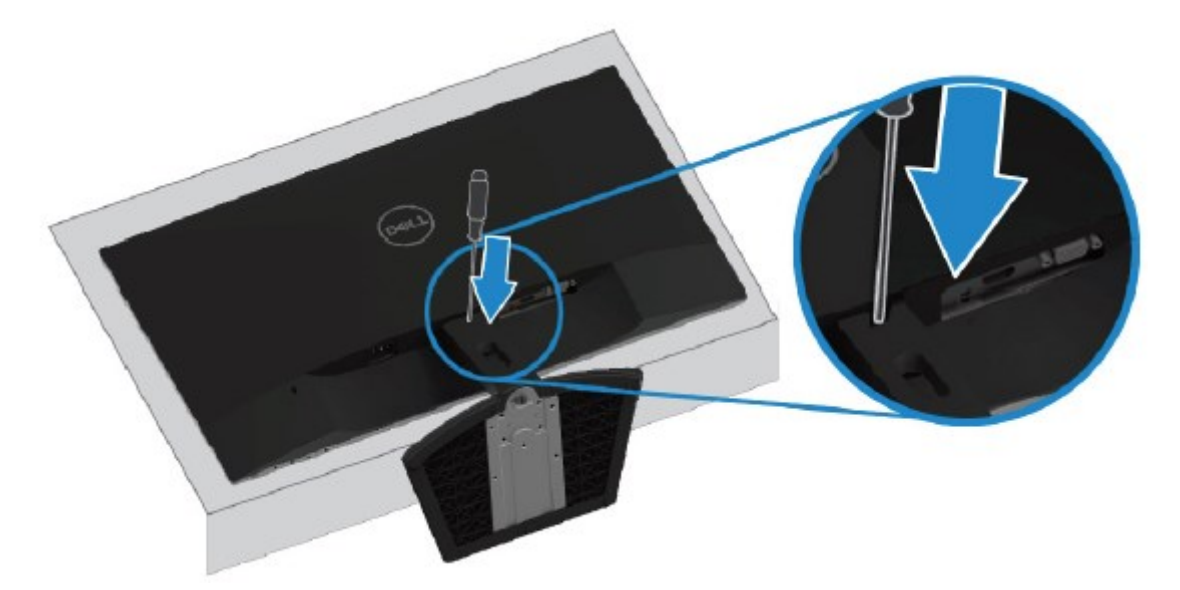

**4.** 해제 버튼을 누른 상태에서 스탠드를 당겨 빼냅니다.

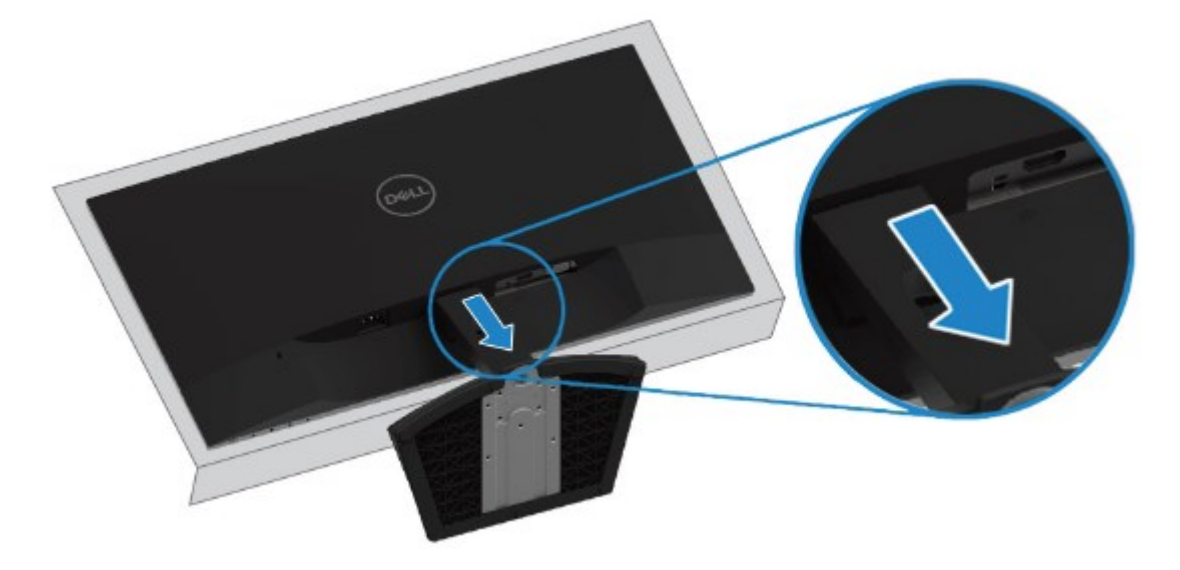

# <span id="page-21-0"></span>모니터 조작하기

## <span id="page-21-1"></span>모니터 켜기

버튼을 ⇒ 눌러 모니터를 켭니다.

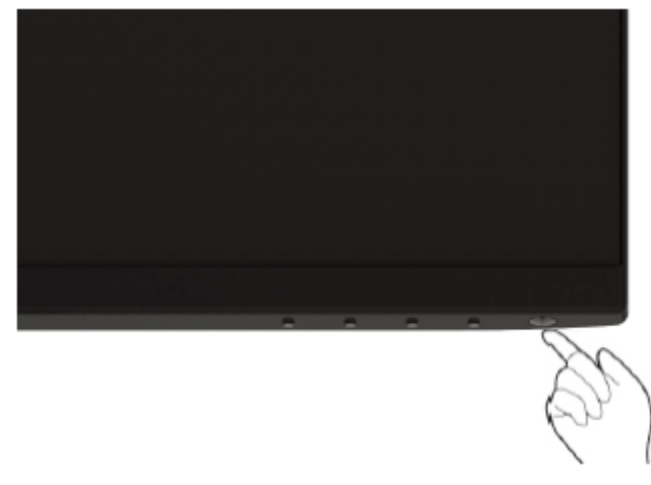

## <span id="page-21-2"></span>전면 패널 조절 버튼 사용하기

모니터 앞면의 제어 버튼을 사용하여 표시되는 이미지를 조정합니다.

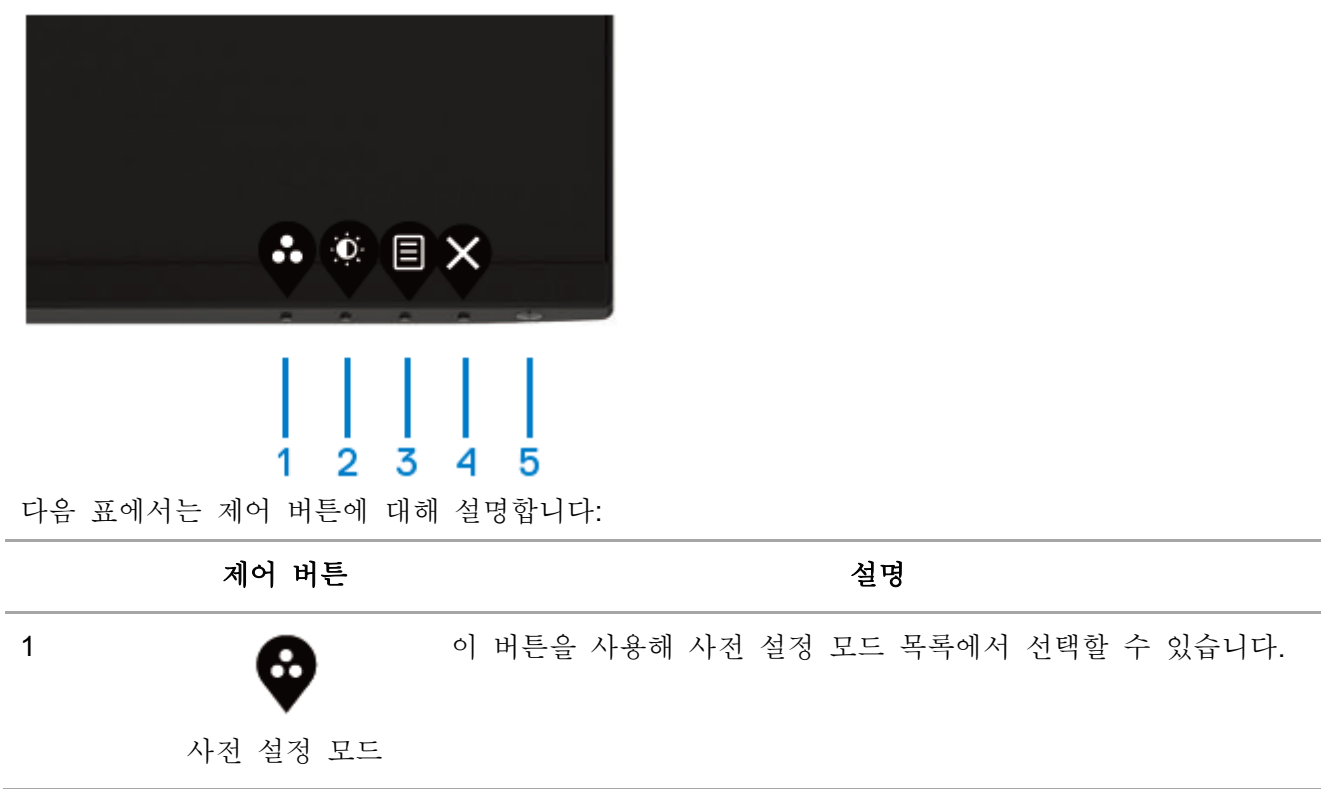

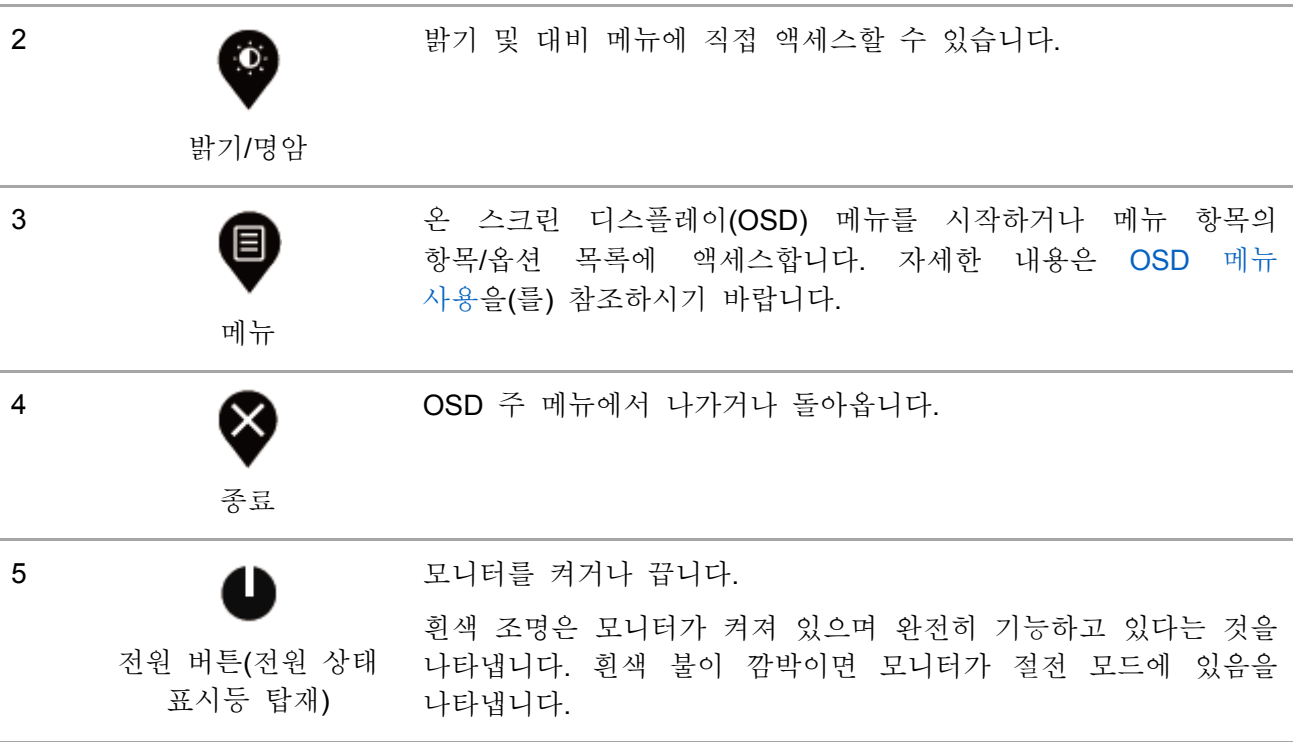

## **OSD** 제어

모니터 하단 가장자리의 버튼을 사용하여 이미지 설정을 조정합니다.

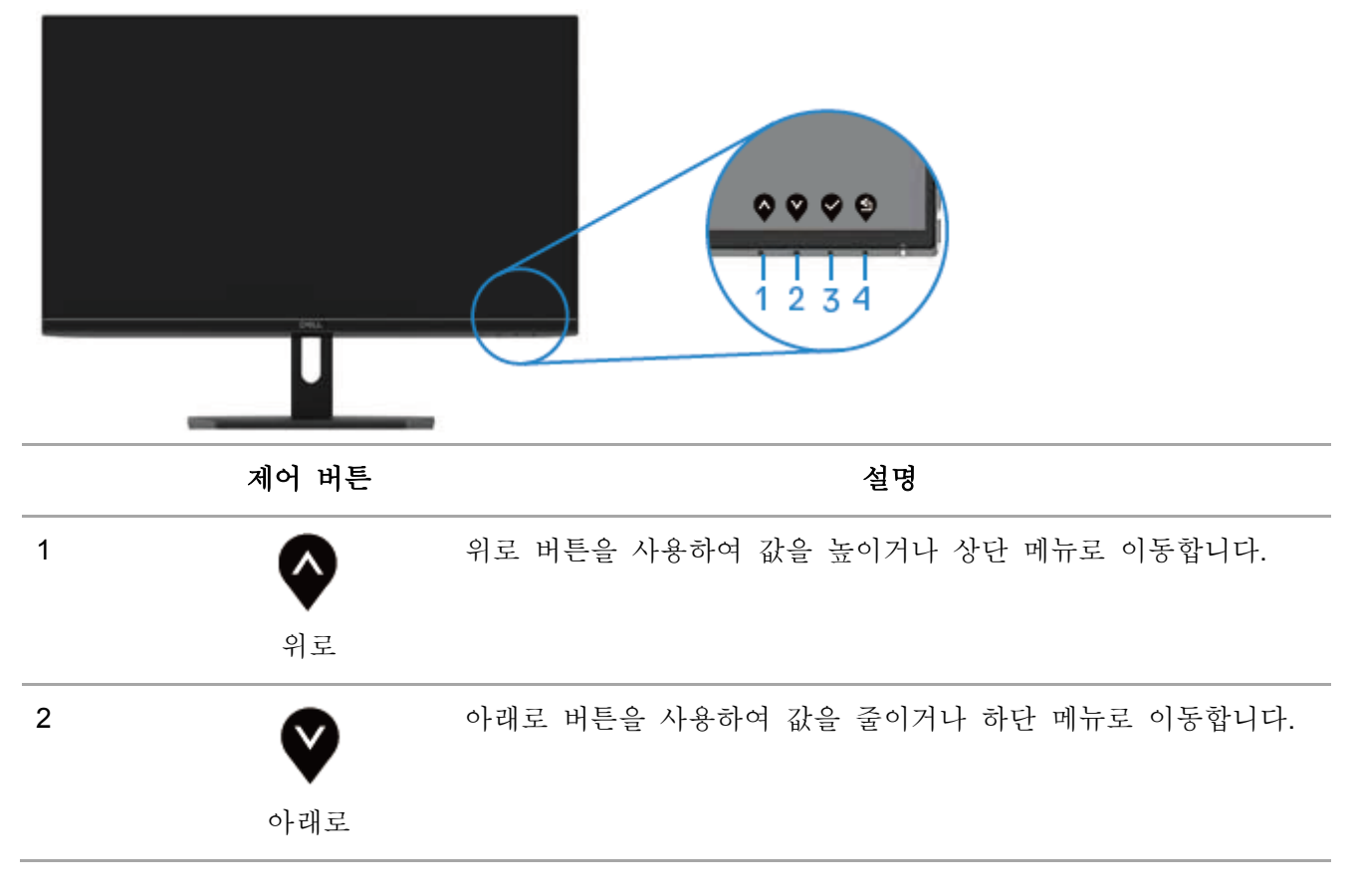

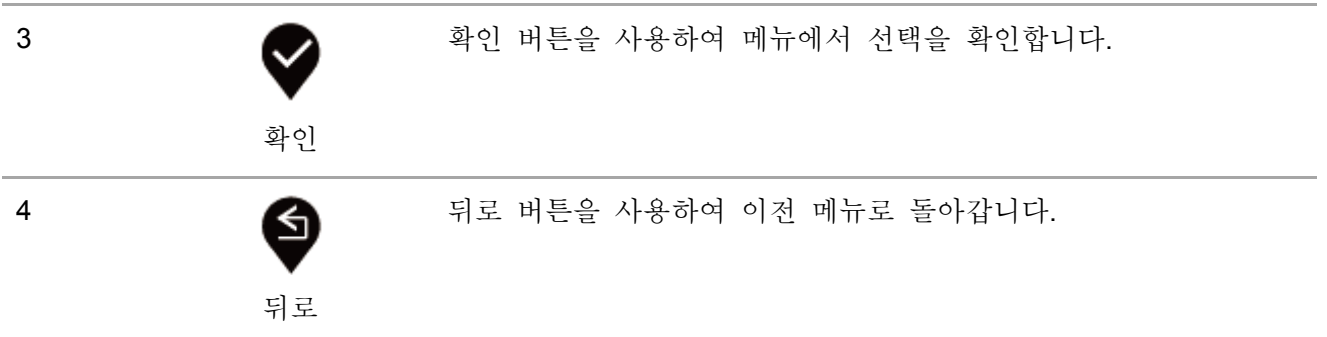

## <span id="page-24-0"></span>온 스크린 디스플레이(**OSD**)메뉴 사용하기

### <span id="page-24-1"></span>**OSD** 메뉴 사용

참고**:** 다른 메뉴로 이동하거나 **OSD** 메뉴를 종료**, OSD** 메뉴가 자동으로 닫힐 때까지 기다리면 변경 내용이 자동으로 저장됩니다**.**

**1.** OSD 메인 메뉴를 표시하려면 버튼을 누릅니다.

HDMI 입력용 주 메뉴

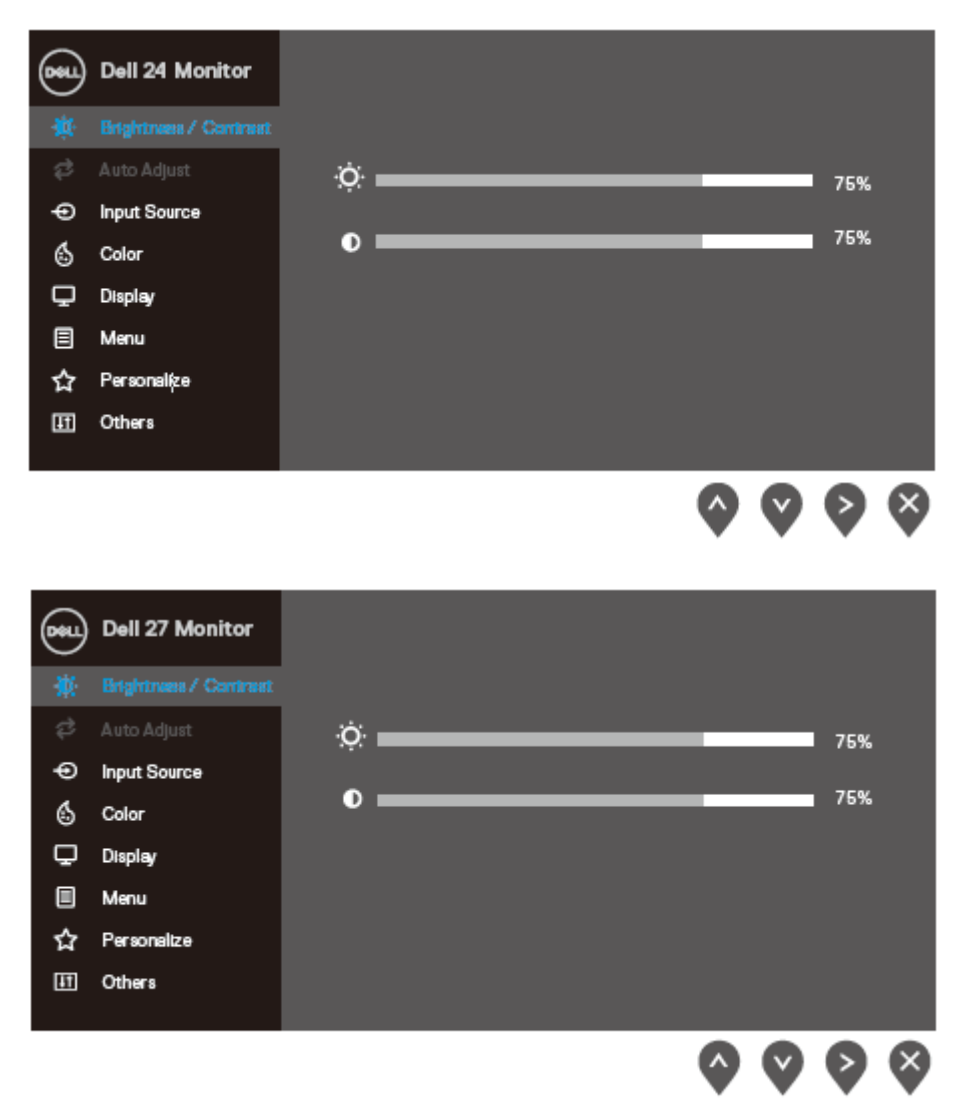

- 2. <sup>◆</sup> 및 <sup>◆</sup> 버튼을 눌러 설정 옵션 사이를 이동합니다. 이동 한 아이콘에서 다른 아이콘으로 이동할 때 옵션 이름이 강조 표시됩니다.
- 3. <sup>◆</sup>버튼을 한 번 눌러 강조 표시된 옵션을 활성화합니다.
- 4. <sup>● 버튼과</sub> 버튼을 눌러 원하는 파라미터를 선택합니다.</sup>
- 5. <sup>♥</sup>를 누른 후 메뉴의 지시에 따라 ♥및 ♥ 버튼을 눌러 변경 사항을 적용하십시오.
- **6.** 버튼을 눌러 주 메뉴로 돌아가십시오.

모니터 조작하기 | 25

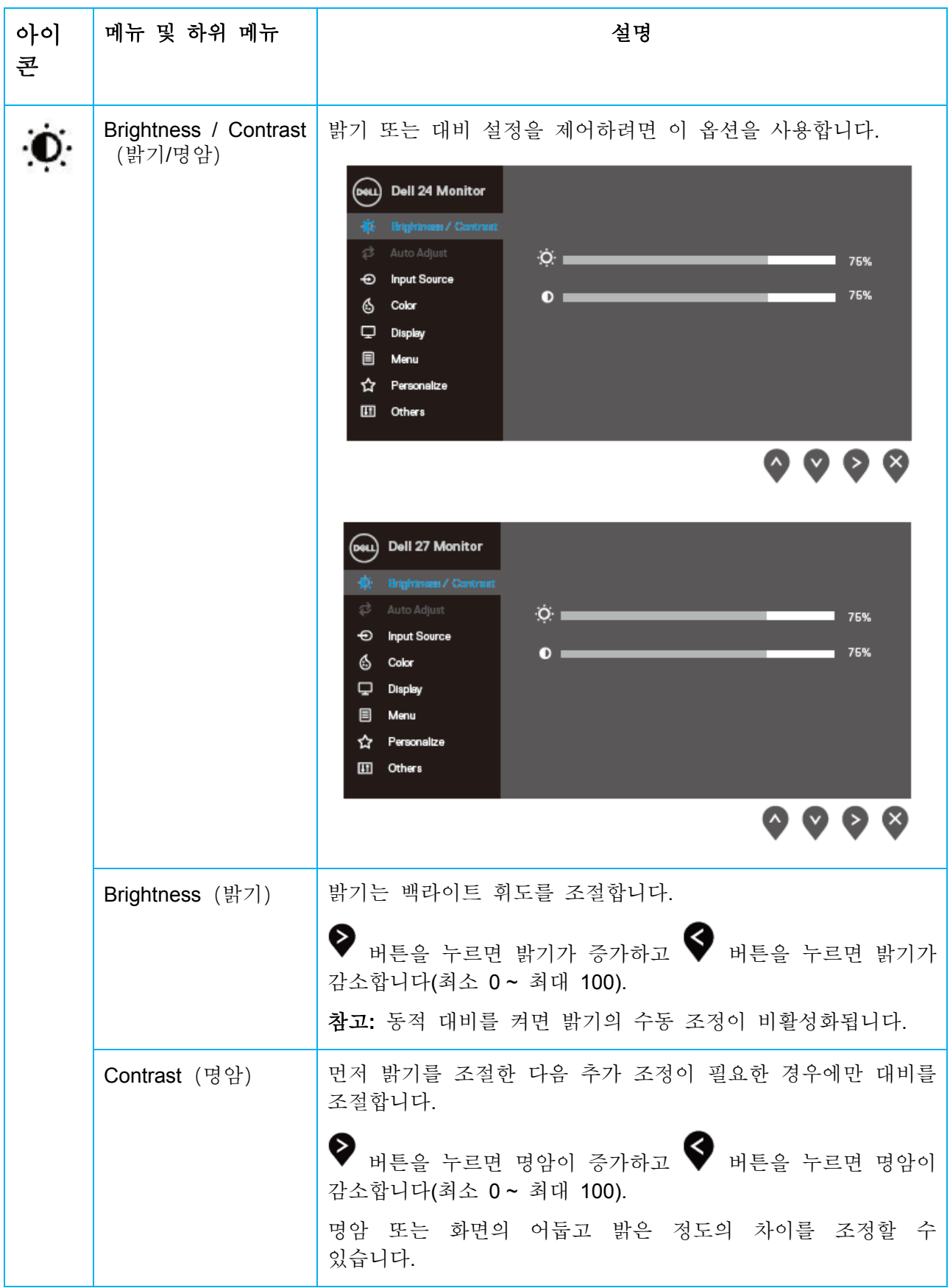

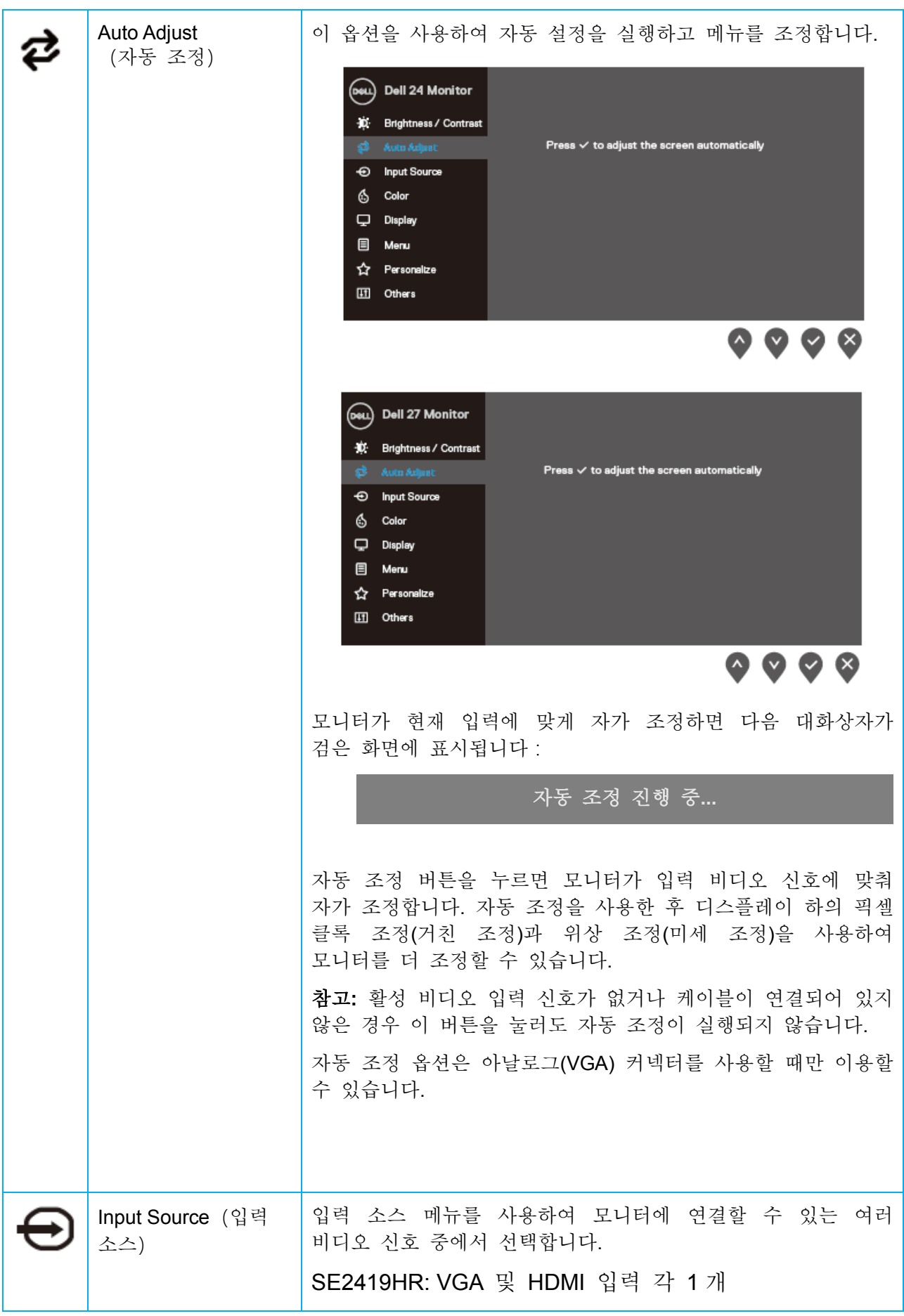

모니터 조작하기 | 27

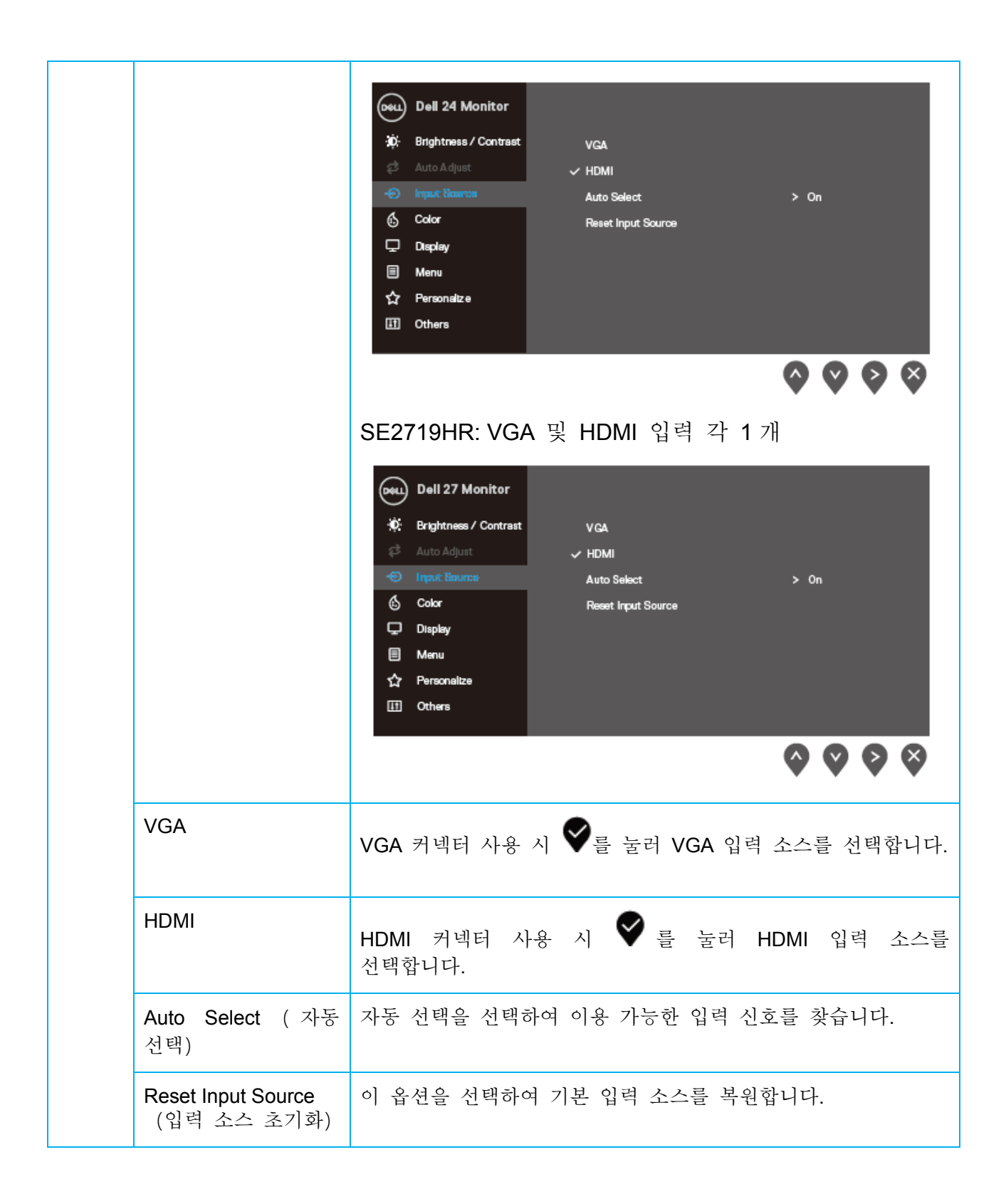

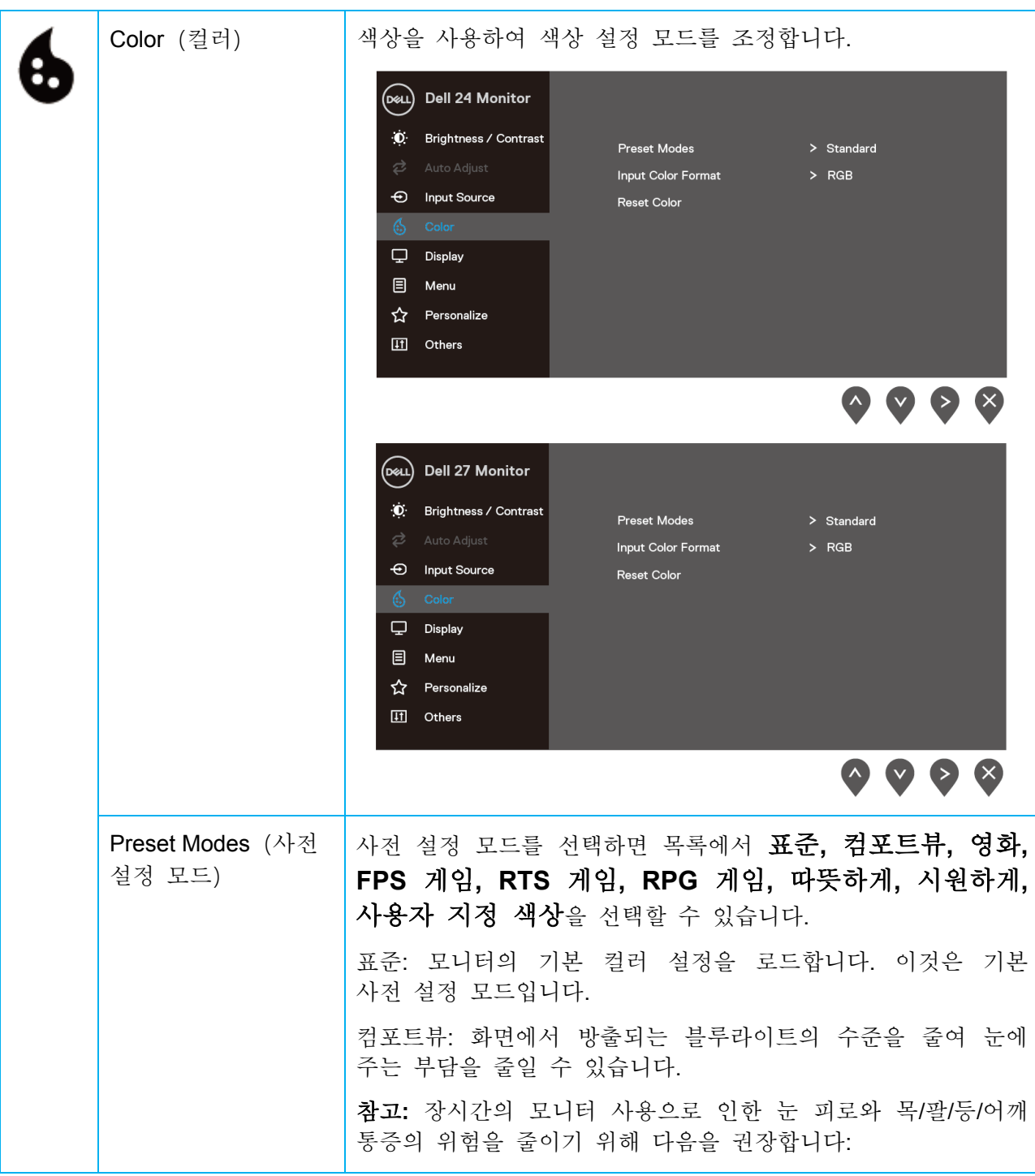

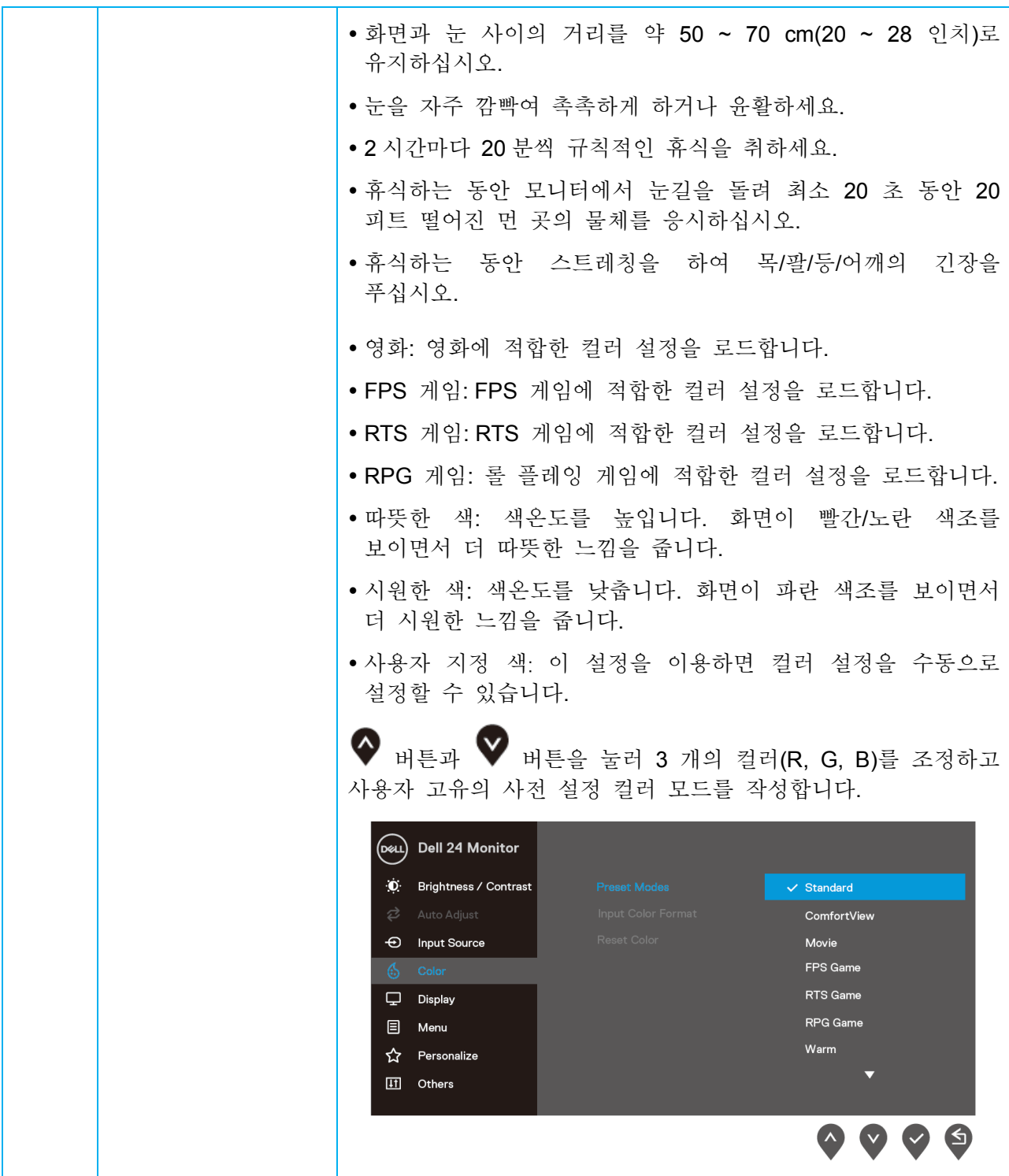

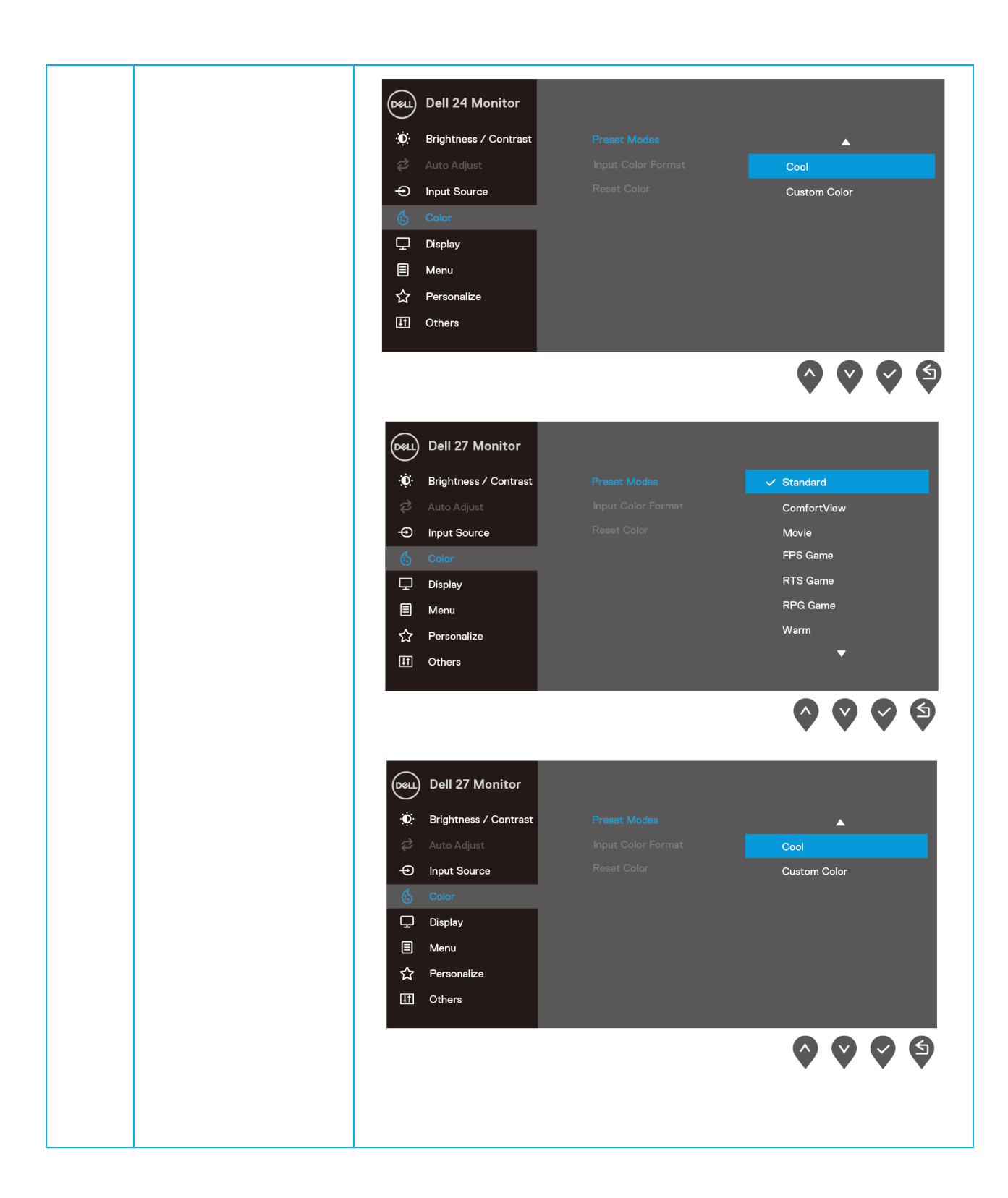

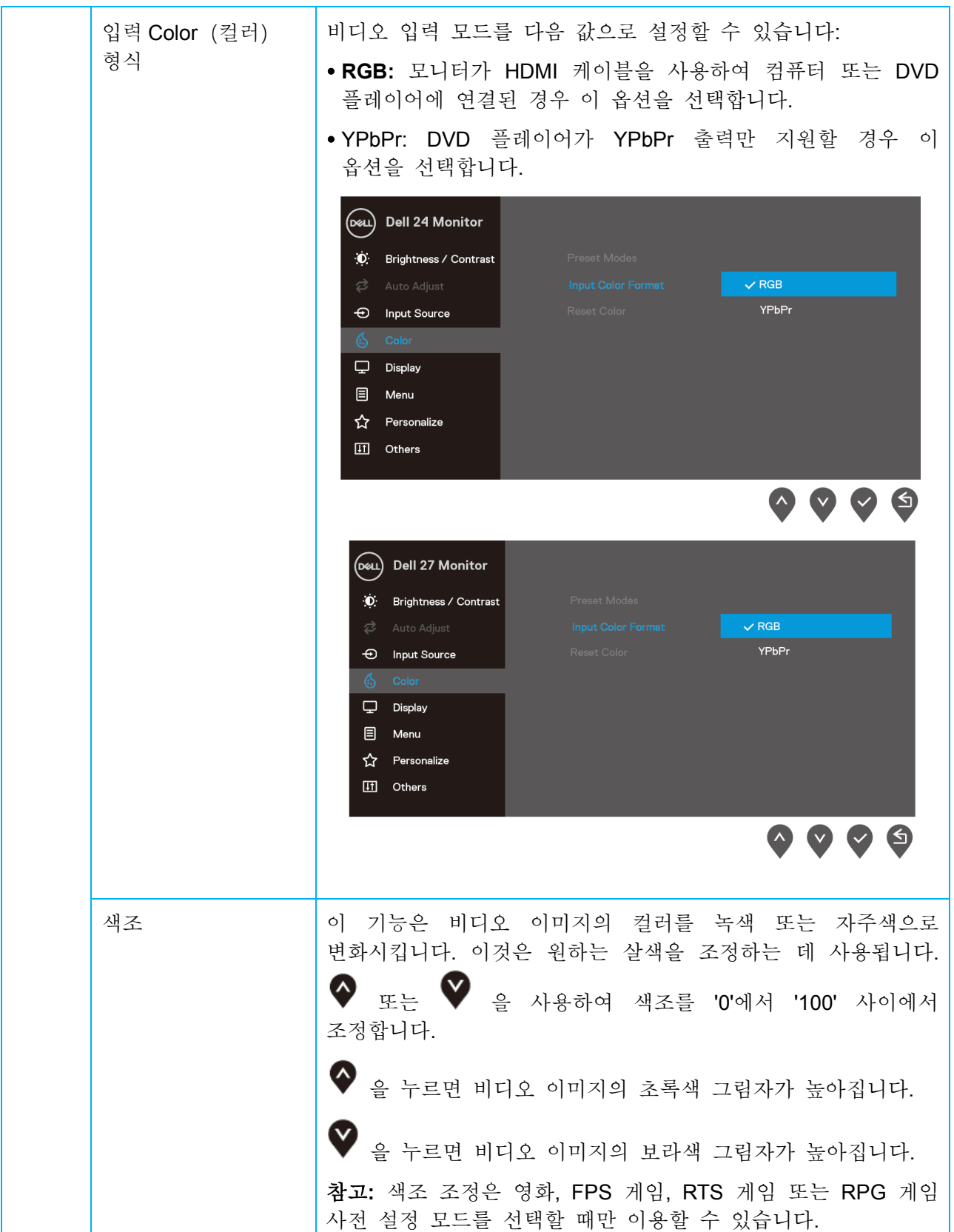

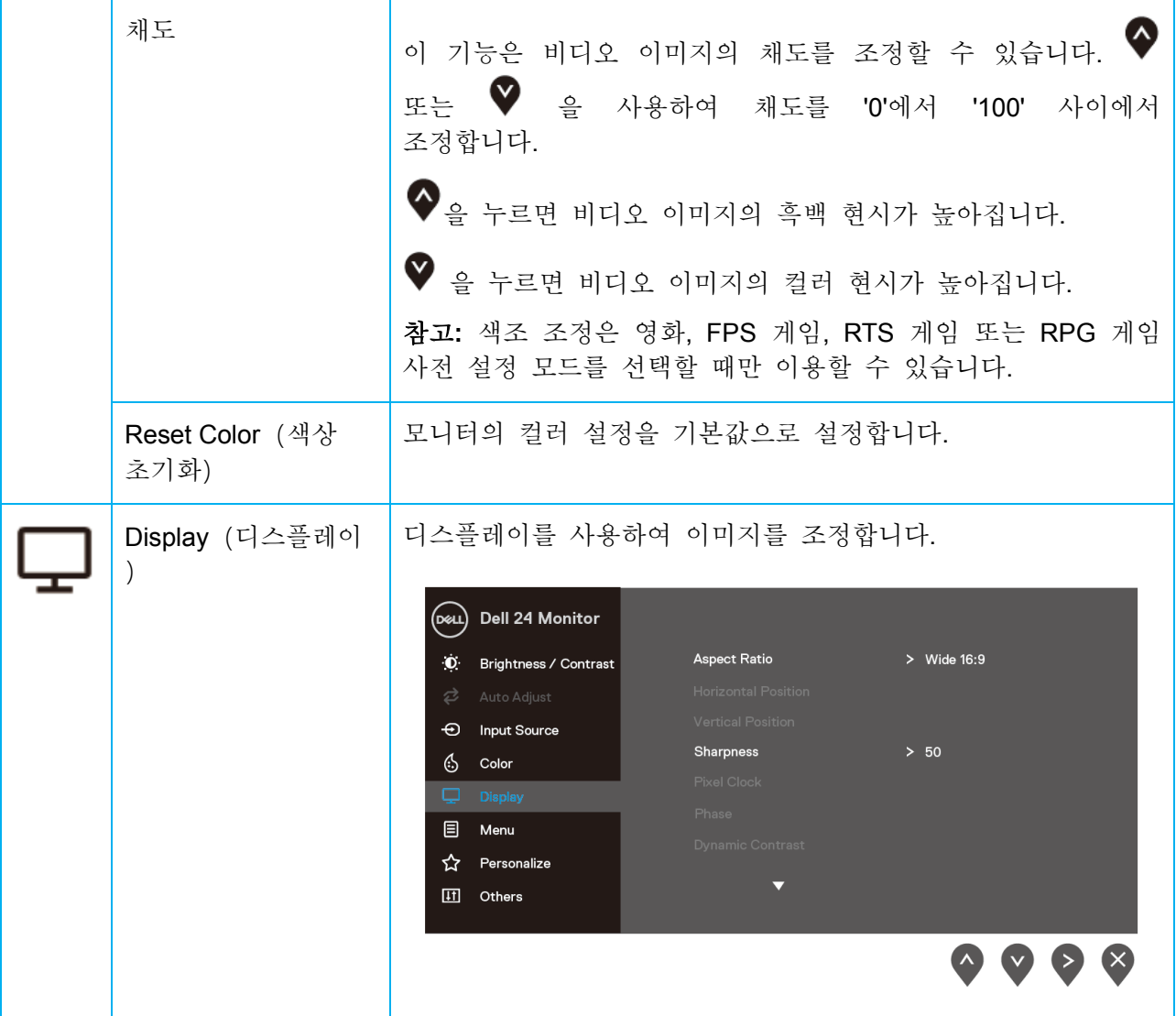

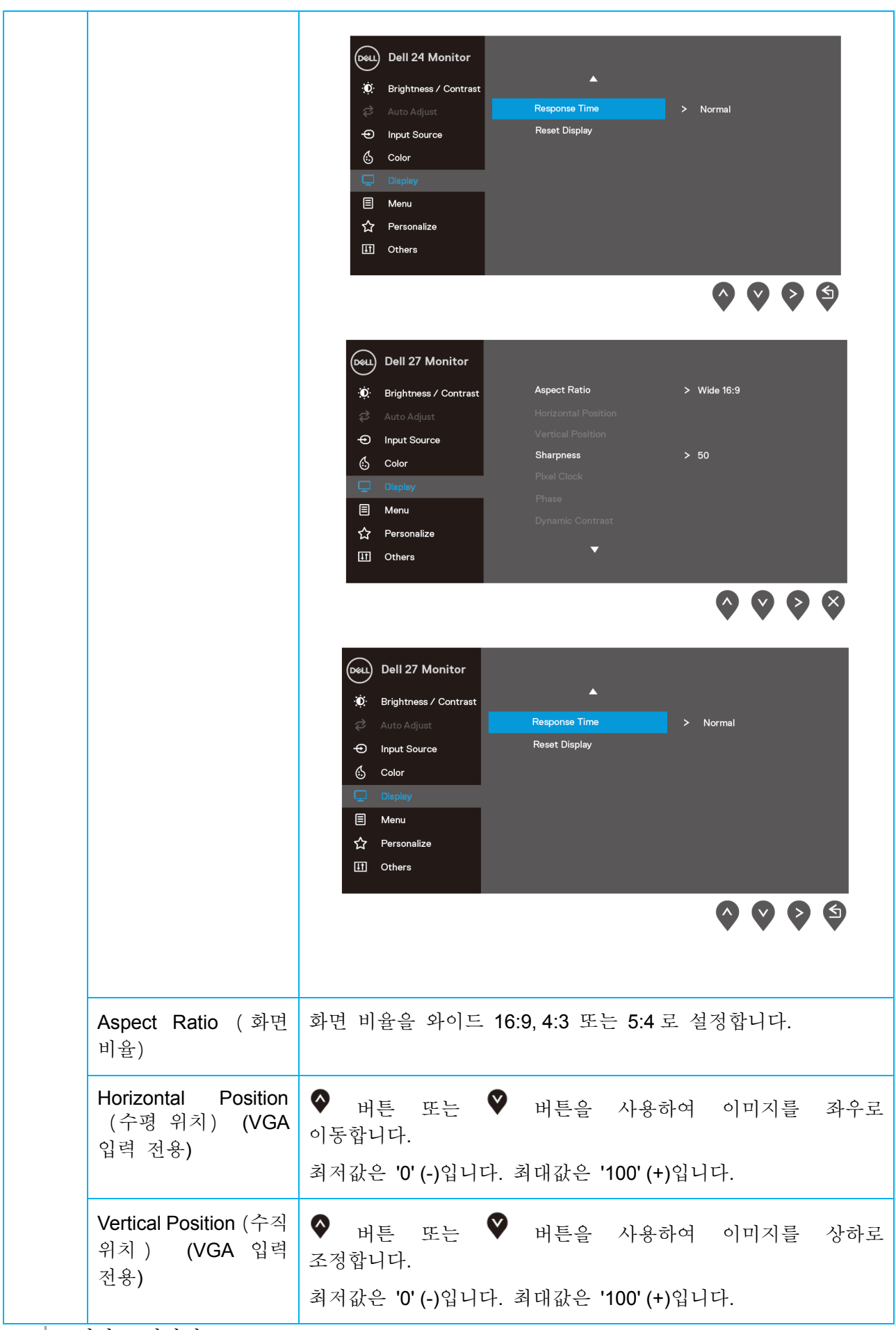

34 | 모니터 조작하기

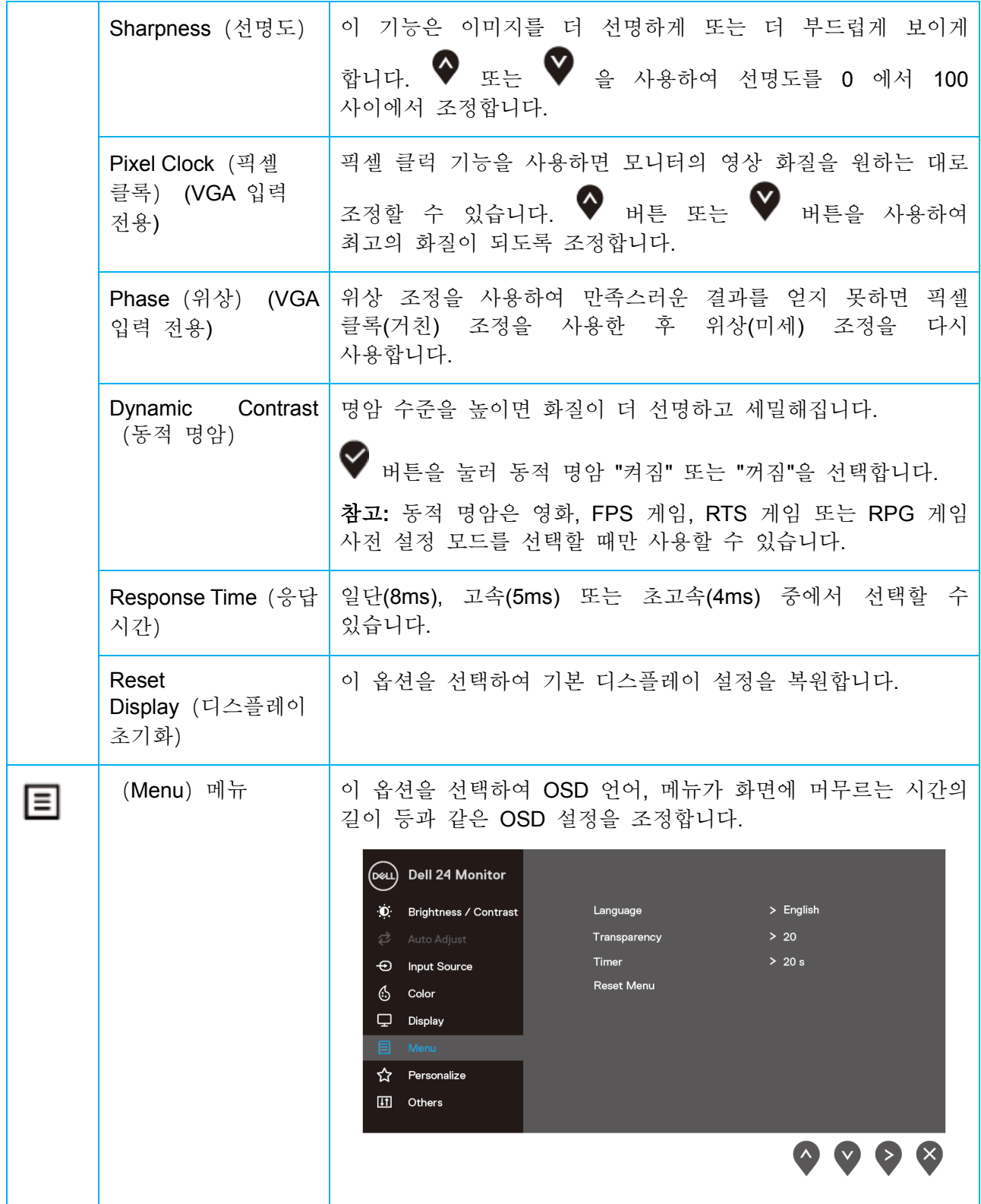

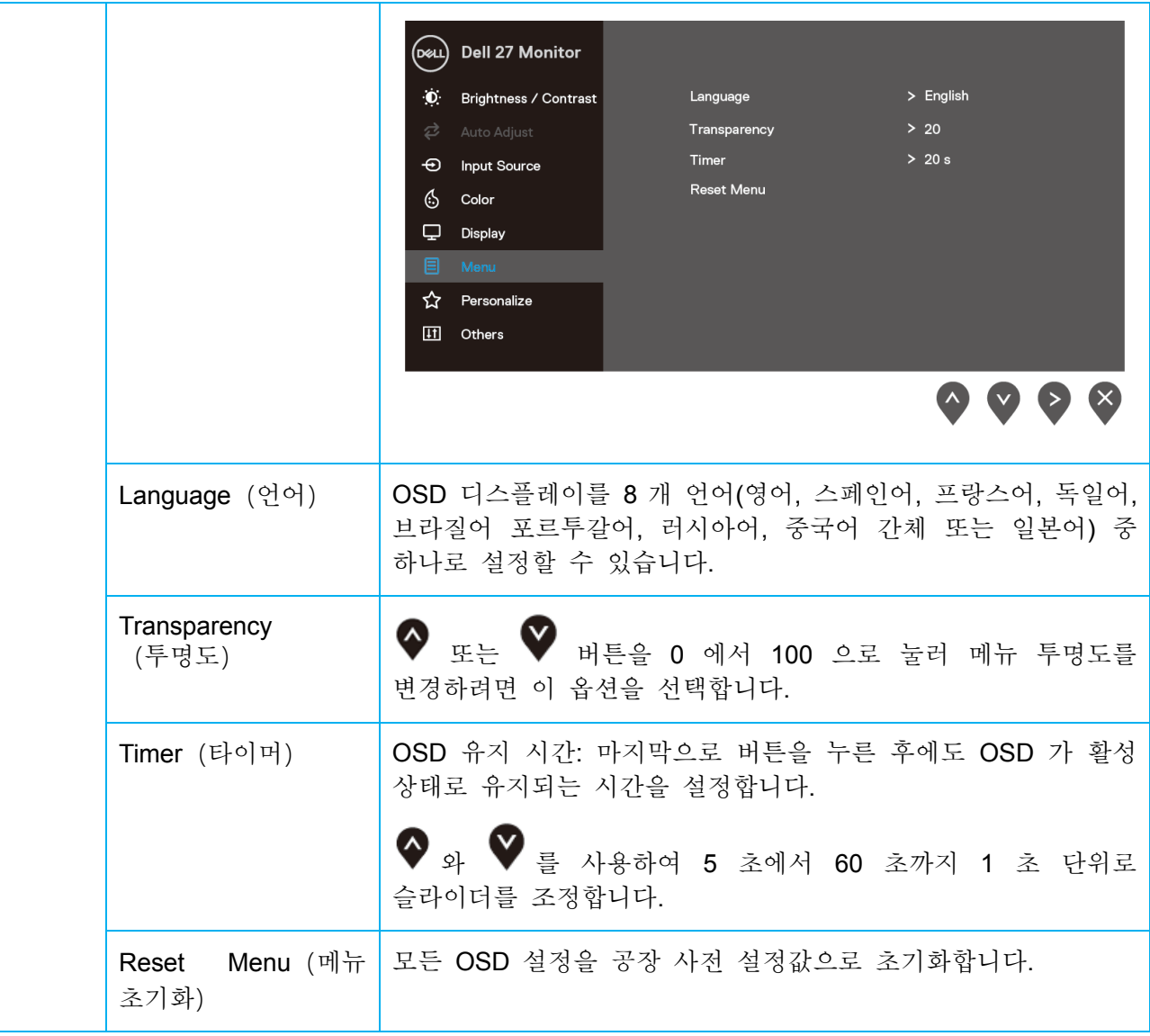

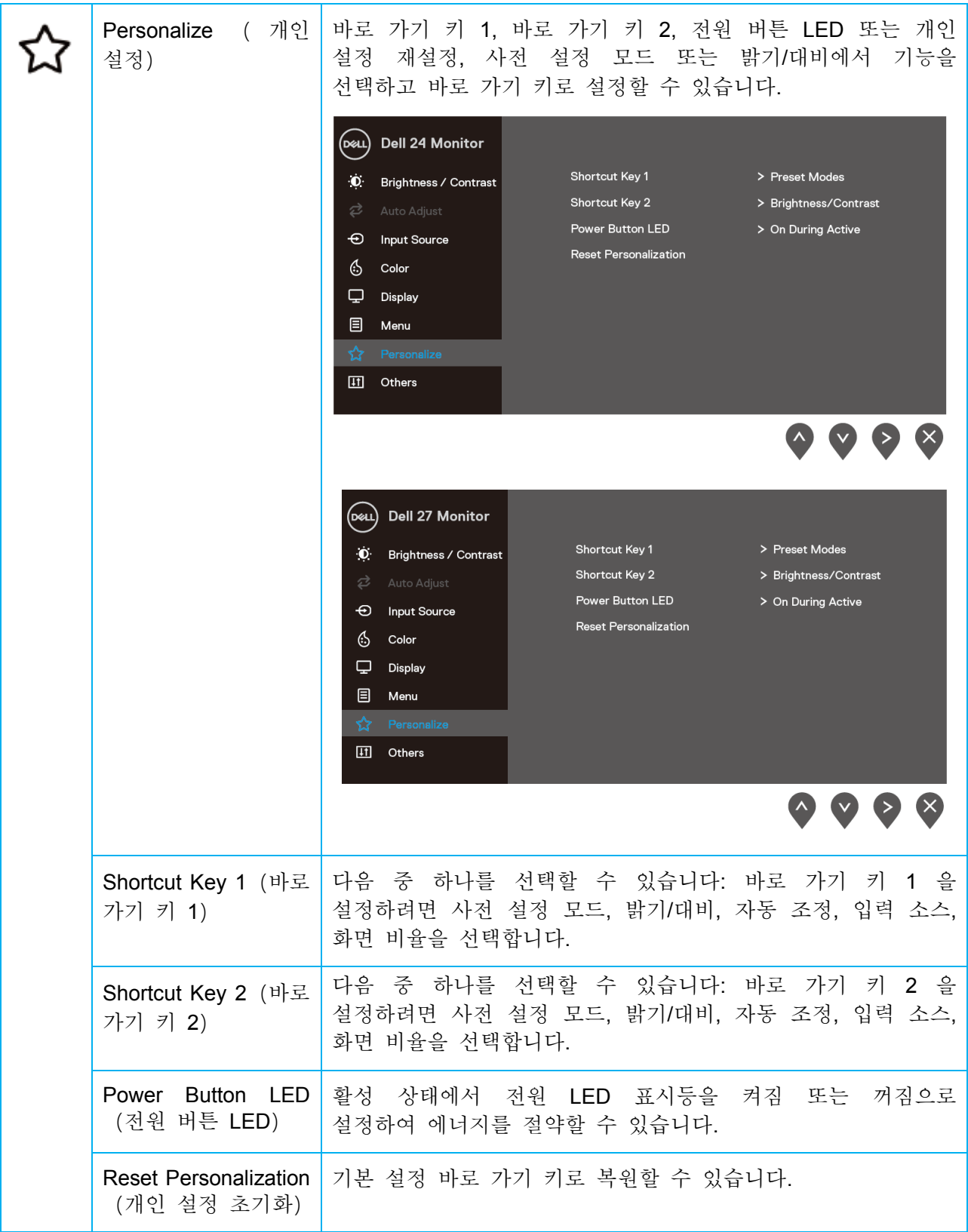

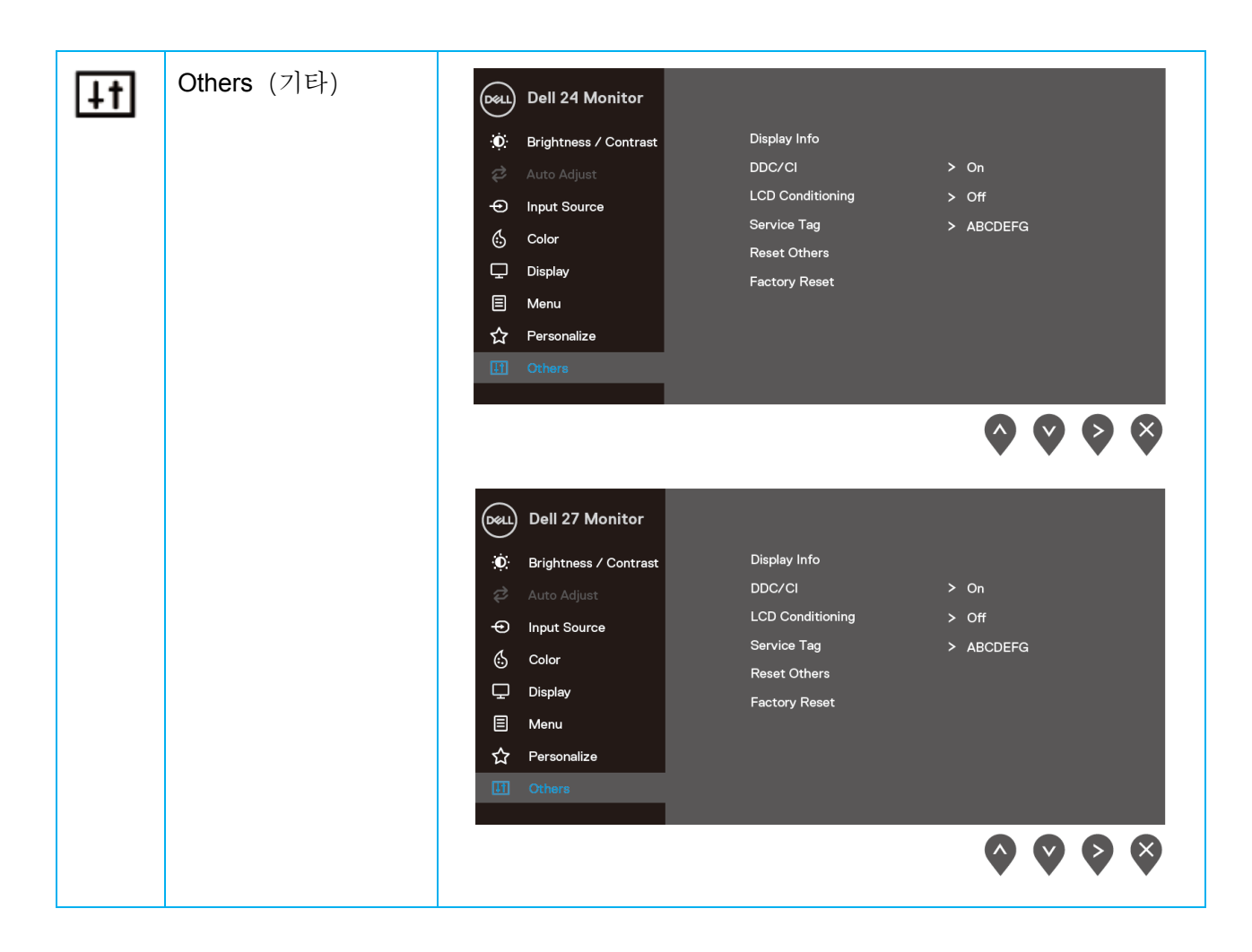

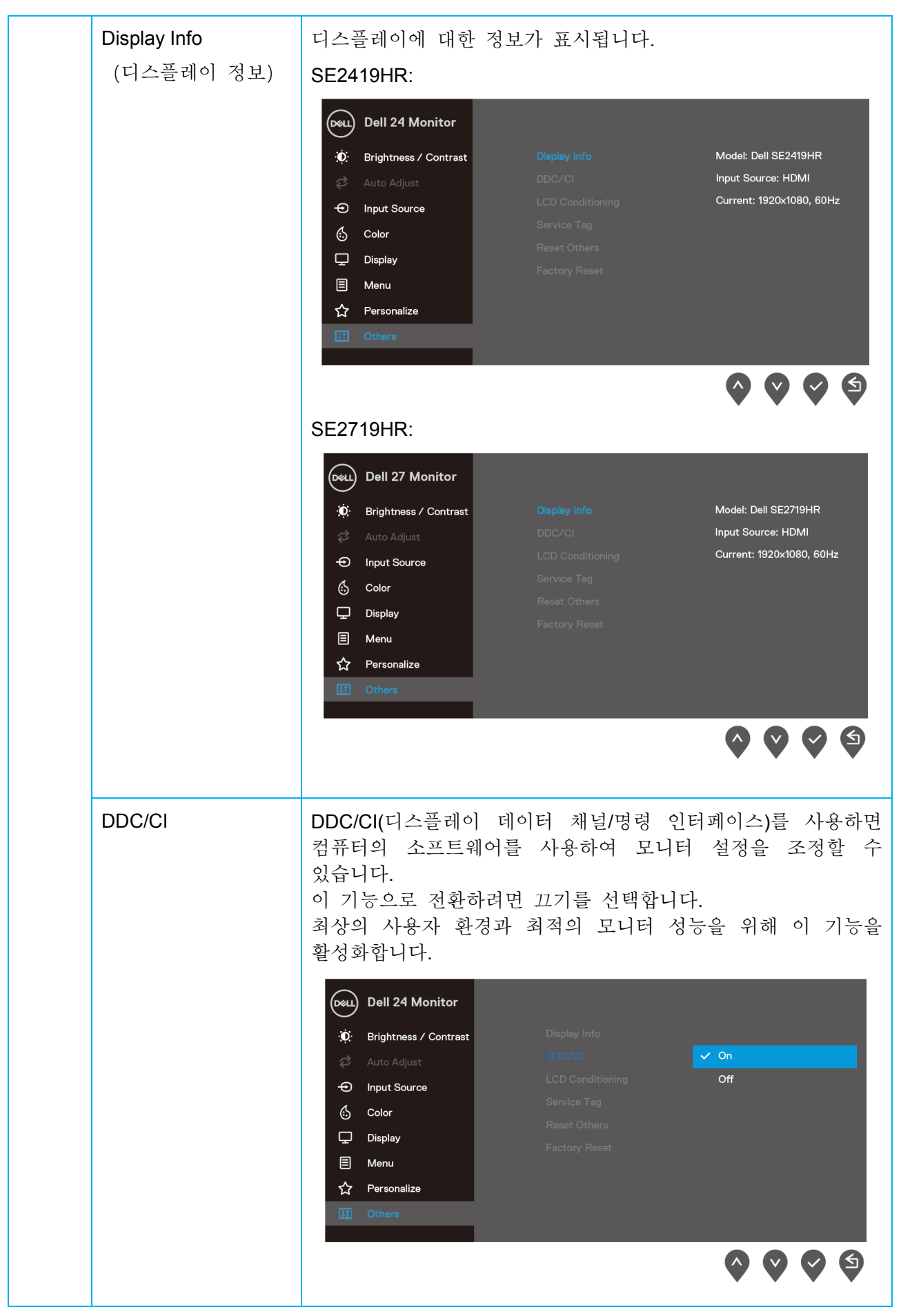

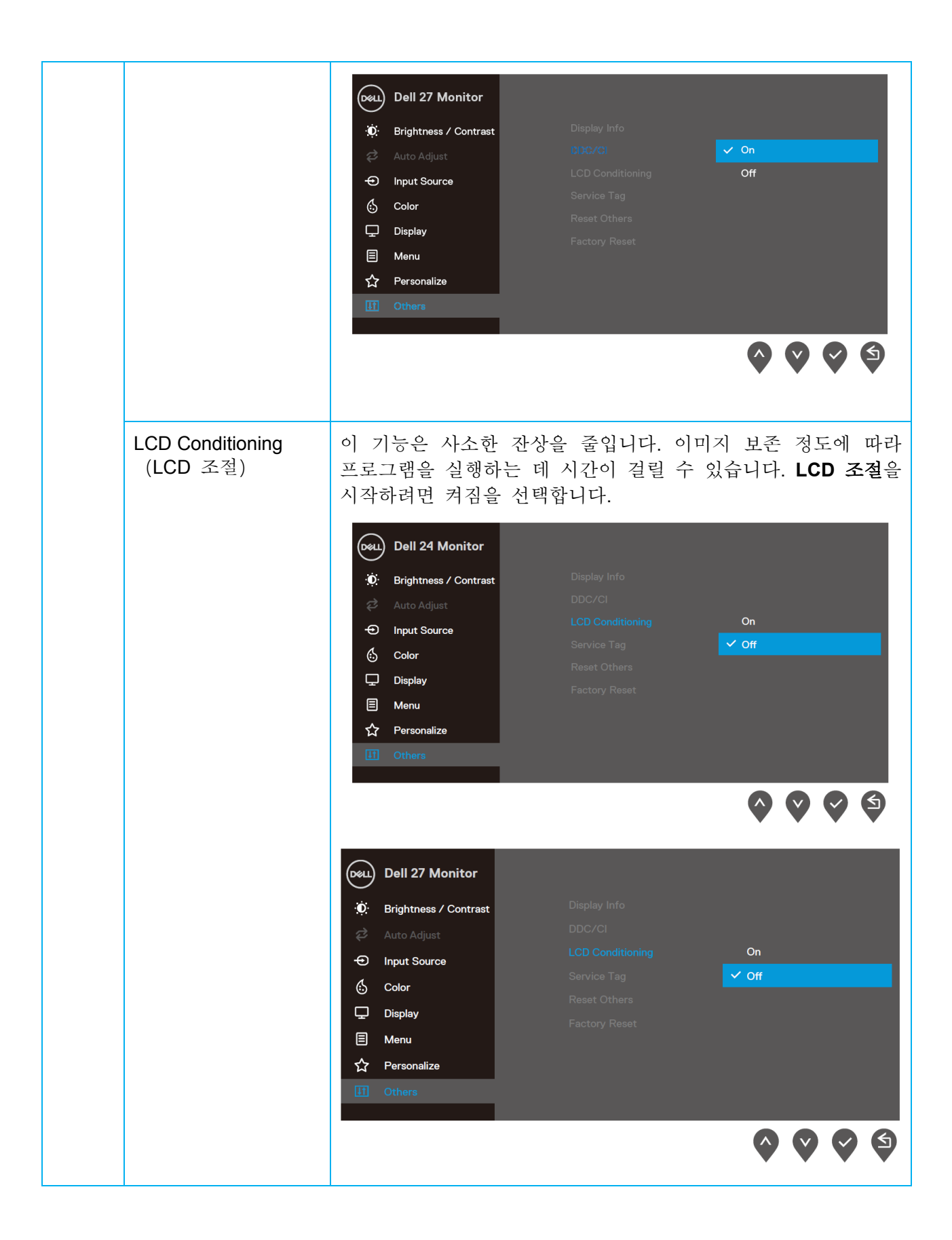

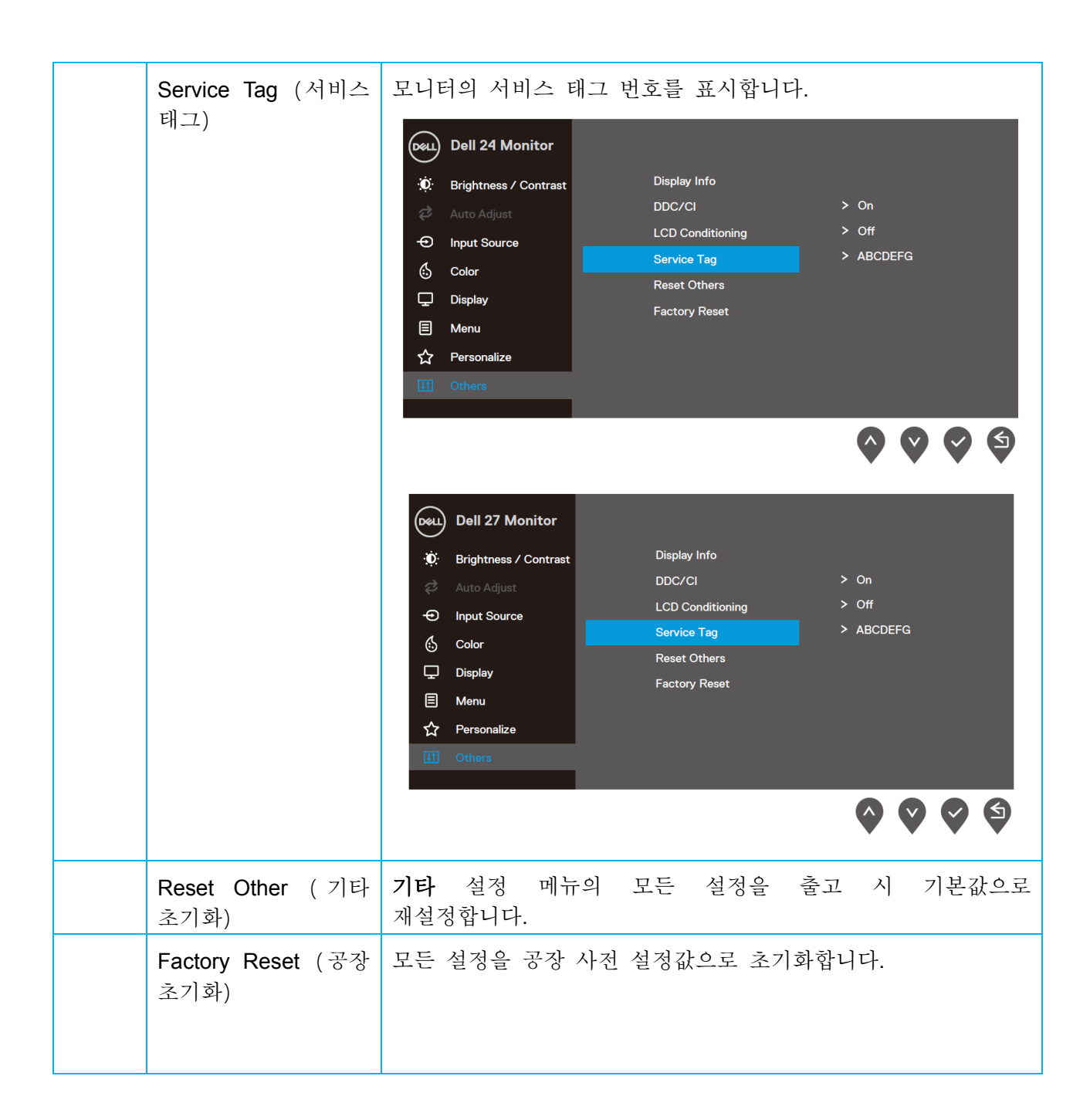

#### **OSD** 경고 메시지

동적 명암(영화**, FPS** 게임**, RTS** 게임 또는 **RPG** 게임 사전 설정 모드)에서 동적 대비 기능을 활성화하면 수동 밝기 조정이 비활성화됩니다.

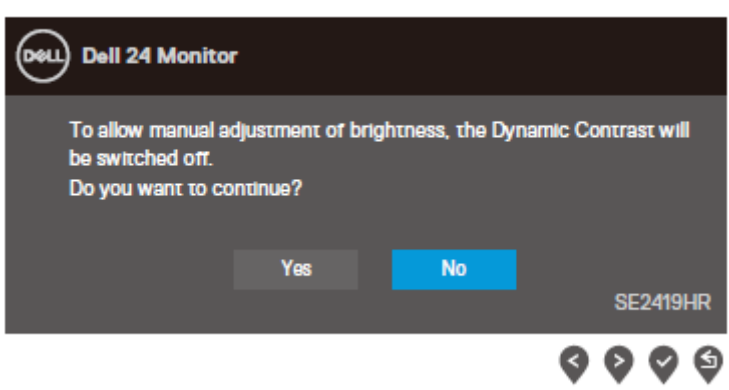

### **SE2419HR**

#### **SE2719HR**

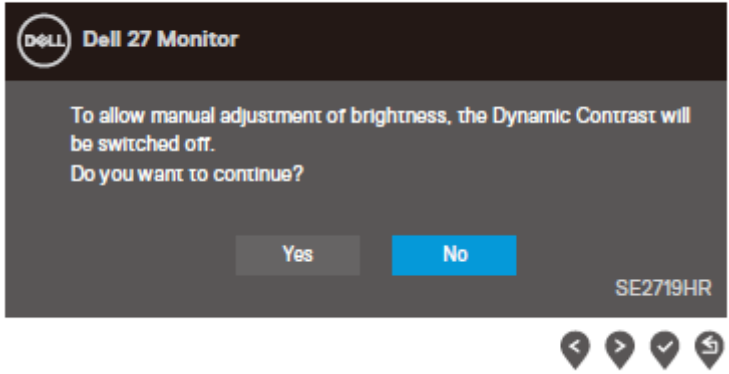

DDC/CI 기능이 비활성화되기 전에 다음 메시지가 표시됩니다.

#### **SE2419HR**

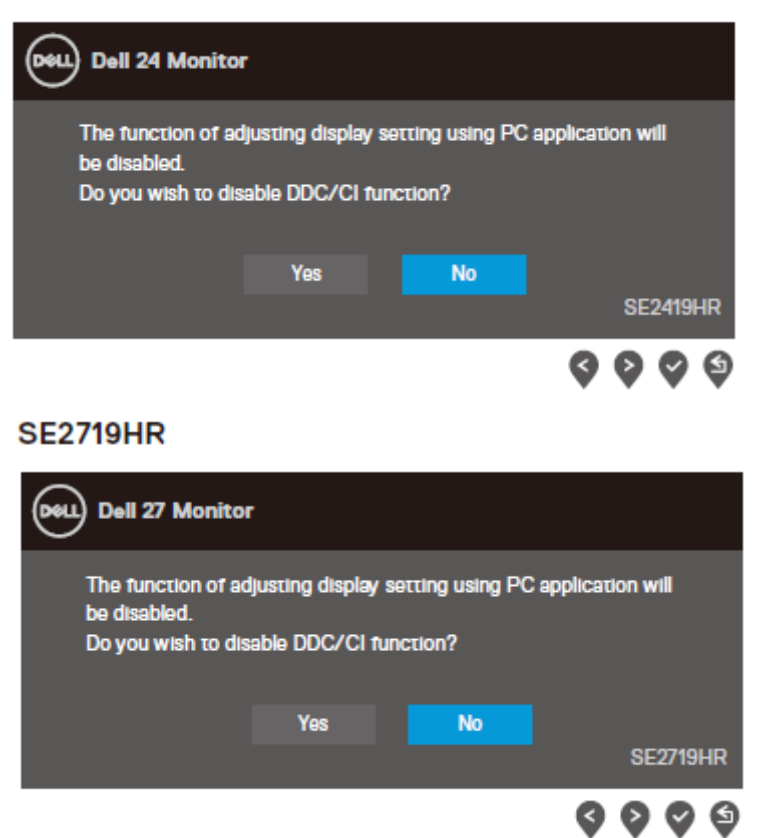

모니터가 절전 모드에 들어가면 다음 메시지가 표시됩니다.

#### **SE2419HR**

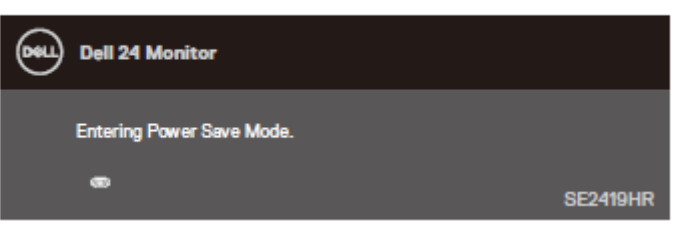

#### **SE2719HR**

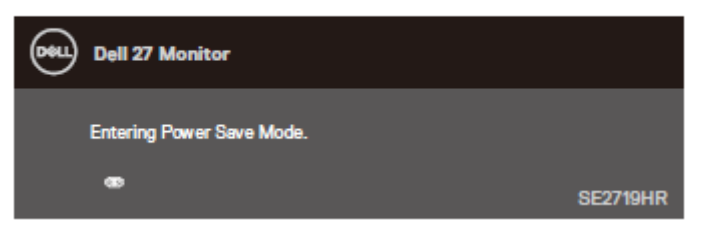

VGA 또는 HDMI 케이블이 연결되지 않은 경우 아래와 같은 움직이는 대화상자가 표시됩니다. 이 상태로 남겨둘 경우 모니터가 4 분 뒤 절전 모드에 들어갑니다.

#### **SE2419HR**

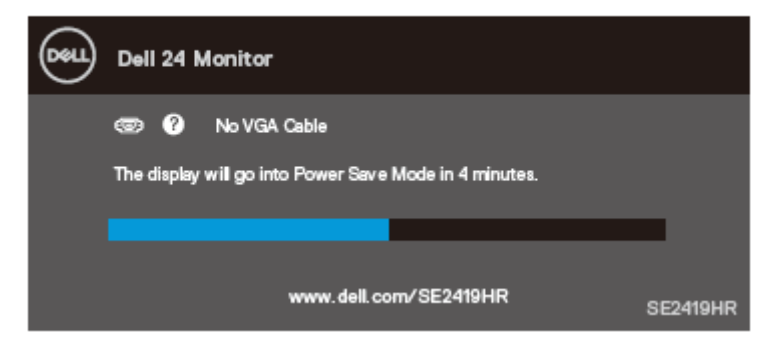

#### **SE2719HR**

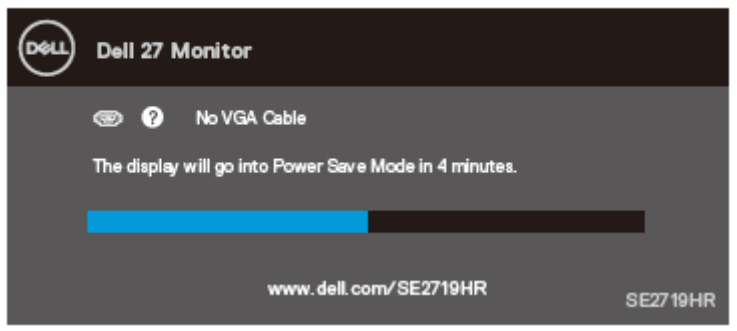

자세한 내용은 [문제](#page-48-0) 해결 부분을 참조하십시오.

### <span id="page-45-0"></span>모니터 설치하기

#### 디스플레이 해상도를 **1920 x 1080** 로 설정하기

최상의 성능을 위해 다음 단계를 통해 디스플레이 해상도를 1920×1080 픽셀로 설정합니다.

#### **Windows 7** 의 경우**:**

- **1.** 바탕 화면을 오른쪽 클릭한 다음 화면 해상도를 클릭합니다.
- **2.** 화면 해상도의 드롭다운 목록을 클릭한 다음 1920 x 1080 를 선택합니다.
- **3.** 확인을 클릭합니다.

#### **Windows 8** 또는 **Windows 8.1:**

- **1.** 바탕 화면 타일을 선택하여 클래식 바탕 화면으로 전환할 수 있습니다.
- **2.** 바탕 화면을 오른쪽 클릭한 다음 화면 해상도를 클릭합니다.
- **3.** 화면 해상도의 드롭다운 목록을 클릭한 다음 1920 x 1080 를 선택합니다.
- **4.** 확인을 클릭합니다.

#### **Windows 10** 의 경우**:**

- **1.** 바탕 화면을 오른쪽 클릭한 다음 디스플레이 설정을 클릭합니다.
- **2.** 고급 디스플레이 설정을 클릭합니다.
- **3.** 해상도의 드롭다운 목록을 클릭한 다음 1920 x 1080 을 선택합니다.
- **4.** 적용을 클릭합니다.

권장 해상도 옵션이 없는 경우 그래픽 드라이버를 업데이트할 필요가 있을 수 있습니다. 다음 방법 중 하나를 사용하여 그래픽 드라이버를 업데이트합니다:

#### **Dell** 컴퓨터

- **1.** [www.dell.com/support](http://www.dell.com/support) 를 방문하여 서비스 태그를 입력한 다음 그래픽 카드에 적합한 최신 드라이버를 다운로드합니다.
- **2.** 그래픽 어댑터에 적합한 드라이버를 설치한 다음 해상도를 1920 x 1080 로 다시 설정해 봅니다.
- 참고**:** 해상도를 **1920 x 1080** 로 설정할 수 없을 경우 **Dell** 에 연락하여 이 해상도들을 지원하는 그래픽 어댑터에 대해 문의하십시오**.**

#### 타사 컴퓨터

#### **Windows 7** 의 경우**:**

- **1.** 바탕 화면을 오른쪽 클릭한 다음 개인 설정을 클릭합니다.
- **2.** 디스플레이 설정 변경을 클릭합니다.
- **3.** 고급 설정을 클릭합니다.
- **4.** 창의 상부에 표시된 설명에서 그래픽 컨트롤러 공급업체를 확인합니다(예: NVIDIA, AMD, Intel 등).
- **5.** 그래픽 카드 공급업체 웹사이트를 방문하여 드라이버 업데이트를 확인합니다(예: [www.AMD.com](http://www.amd.com/) 또는 [www.NVIDIA.com\)](http://www.nvidia.com/).
- **6.** 그래픽 어댑터에 적합한 드라이버를 설치한 다음 해상도를 1920 x 1080 로 다시 설정해 봅니다.

#### **Windows 8** 또는 **Windows 8.1:**

- **1.** 바탕 화면 타일을 선택하여 클래식 바탕 화면으로 전환할 수 있습니다.
- **2.** 바탕 화면을 오른쪽 클릭한 다음 개인 설정을 클릭합니다.
- **3.** 디스플레이 설정 변경을 클릭합니다.
- **4.** 고급 설정을 클릭합니다.
- **5.** 창의 상부에 표시된 설명에서 그래픽 컨트롤러 공급업체를 확인합니다(예: NVIDIA, AMD, Intel 등).
- **6.** 그래픽 카드 공급업체 웹사이트를 방문하여 드라이버 업데이트를 확인합니다(예: [www.AMD.com](http://www.amd.com/) 또는 [www.NVIDIA.com\)](http://www.nvidia.com/).
- **7.** 그래픽 어댑터에 적합한 드라이버를 설치한 다음 해상도를 1920 x 1080 로 다시 설정해 봅니다.

#### **Windows 10** 의 경우**:**

- **1.** 바탕 화면을 오른쪽 클릭한 다음 디스플레이 설정을 클릭합니다.
- **2.** 고급 디스플레이 설정을 클릭합니다.
- **3.** 디스플레이 어댑터 속성을 클릭함니다.
- **4.** 창의 상부에 표시된 설명에서 그래픽 컨트롤러 공급업체를 확인합니다(예: NVIDIA, ATI, Intel 등).
- **5.** 그래픽 카드 공급업체 웹사이트를 방문하여 드라이버 업데이트를 확인합니다(예: [www.AMD.com](http://www.amd.com/) 또는 [www.NVIDIA.com\)](http://www.nvidia.com/).
- **6.** 그래픽 어댑터에 적합한 드라이버를 설치한 다음 해상도를 1920 x 1080 로 다시 설정해 봅니다.

### 참고**:** 해상도를 권장 해상도로 설정할 수 없을 경우 컴퓨터 제조업체에 문의하거나 권장 비디오 해상도를 지원하는 그래픽 어댑터 구입을 고려하십시오**.**

## <span id="page-47-0"></span>모니터 기울이기

모니터를 가장 편안한 시야각으로 기울일 수 있습니다.

참고**:** 스탠드는 모니터에서 분리되어 출고됩니다**.**

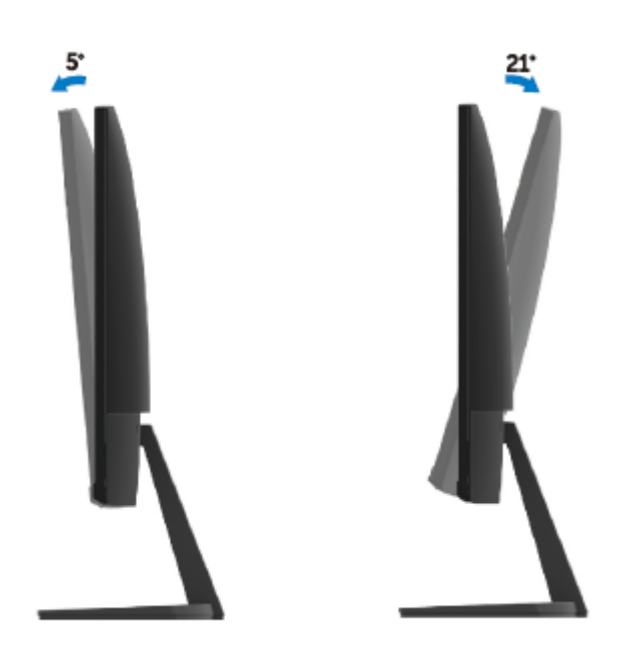

## <span id="page-48-0"></span>문제 해결

경고**:** 이 단원의 절차를 시작하기 전에 안전 [지침을](#page-55-2) 따르십시오.

## <span id="page-48-1"></span>자가 검사

사용자는 이 모니터의 자가 검사 기능을 이용하여 모니터가 제대로 동작하는지 점검할 수 있습니다. 모니터와 컴퓨터가 제대로 연결되어 있는데도 모니터 화면이 켜지지 않으면 다음 단계를 수행하여 모니터 자가 검사를 실행합니다.

- **1.** 컴퓨터와 모니터를 모두 켭니다.
- **2.** 모니터에서 모든 비디오 케이블을 분리합니다. 이렇게 함으로써 컴퓨터의 개입을 차단할 수 있습니다.
- **3.** 모니터를 켭니다.

모니터가 올바르게 작동하면 신호가 없음을 감지하고 다음 메시지 중 하나가 나타납니다. 자가 검사 모드 중에는 전원 LED 가 백색으로 유지됩니다.

#### **SE2419HR**

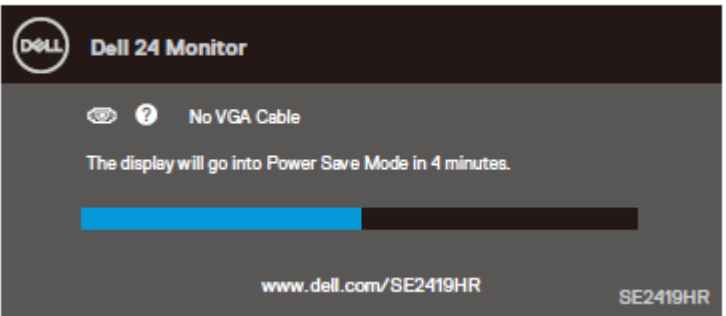

#### **SE2719HR**

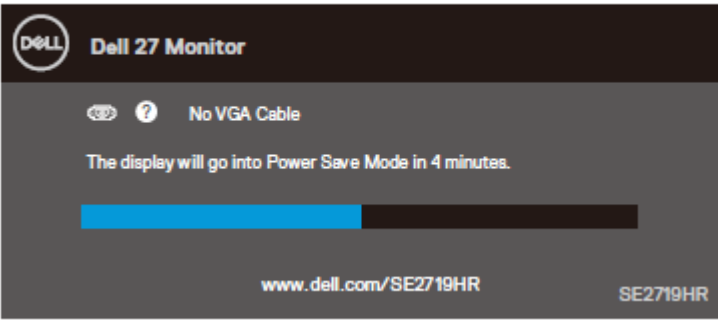

#### 참고**:** 비디오 케이블의 연결이 해제되거나 손상된 경우 정상적인 작동 중에도  $\mathscr{Q}$ 이 상자가 표시됩니다**.**

**4.** 모니터의 전원을 끄고 비디오 케이블을 다시 연결한 후 컴퓨터와 모니터의 전원을 켭니다.

케이블을 다시 연결한 후에도 모니터가 켜지지 않는 경우 비디오 컨트롤러와 컴퓨터를 확인합니다.

## <span id="page-50-0"></span>내장 진단 기능

모니터에 내장된 진단 도구는 화면 비정상이 모니터의 고유한 문제인지 아니면 컴퓨터와 비디오 카드의 문제인지 판단하는 데 도움을 줍니다.

### 참고**:** 비디오 케이블이 뽑혀 있고 모니터가 자가 검사 모드에 있을 때만 내장된 진단 도구를 실행할 수 있습니다**.**

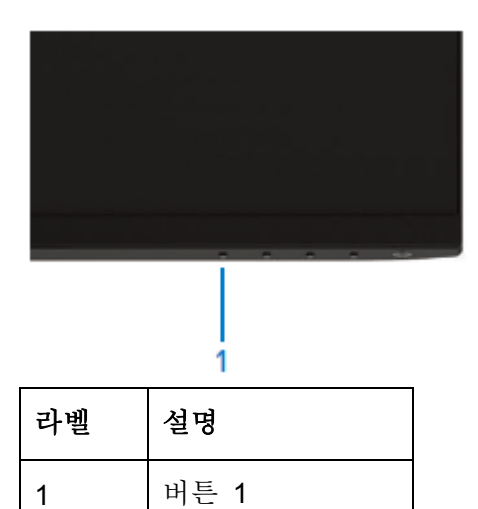

내장된 진단 도구를 실행하려면 다음과 같이 하십시오:

- **1.** 화면이 깨끗한지 확인합니다(화면 표면에 먼지 입자가 없는지 확인).
- **2.** 컴퓨터 또는 모니터의 후면에서 비디오 케이블을 뽑습니다. 그러면 모니터가 자가 검사 모드에 들어갑니다.
- **3.** 버튼 1 을 5 초간 누릅니다. 회색 화면이 표시됩니다.
- **4.** 화면의 비정상 여부를 주의하여 검사합니다.
- **5.** 모니터 하단의 버튼 1 을 다시 누릅니다. 화면 컬러가 적색으로 변합니다.
- **6.** 디스플레이의 비정상 여부를 검사합니다.
- **7.** 녹색, 청색, 백색 및 텍스트 화면에서 5 단계와 6 단계를 반복하여 디스플레이를 검사합니다.

## <span id="page-51-0"></span>일반적 문제

다음 표에는 일반적인 모니터 문제에 관한 일반 정보와 사용 가능한 해결책이 나와 있습니다.

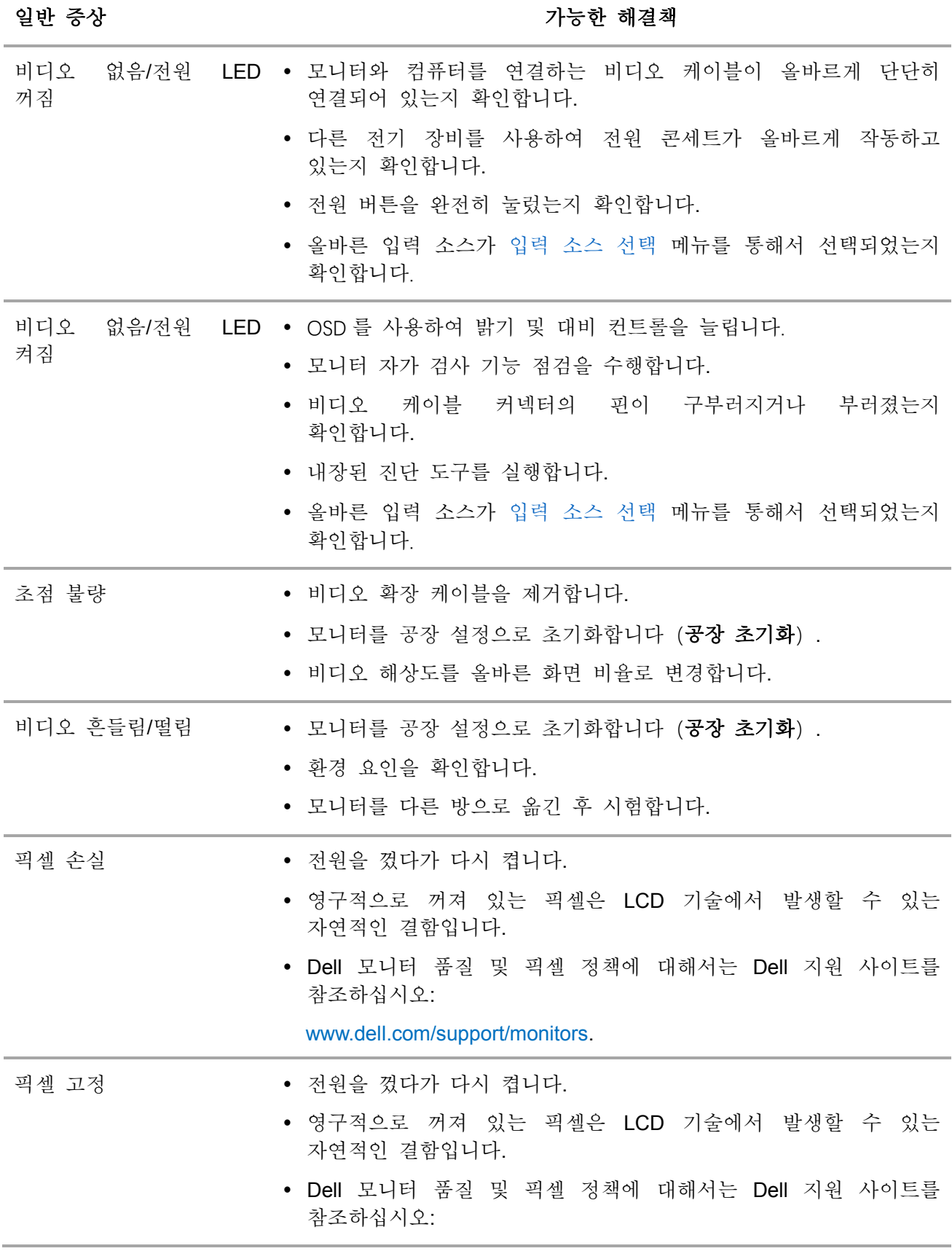

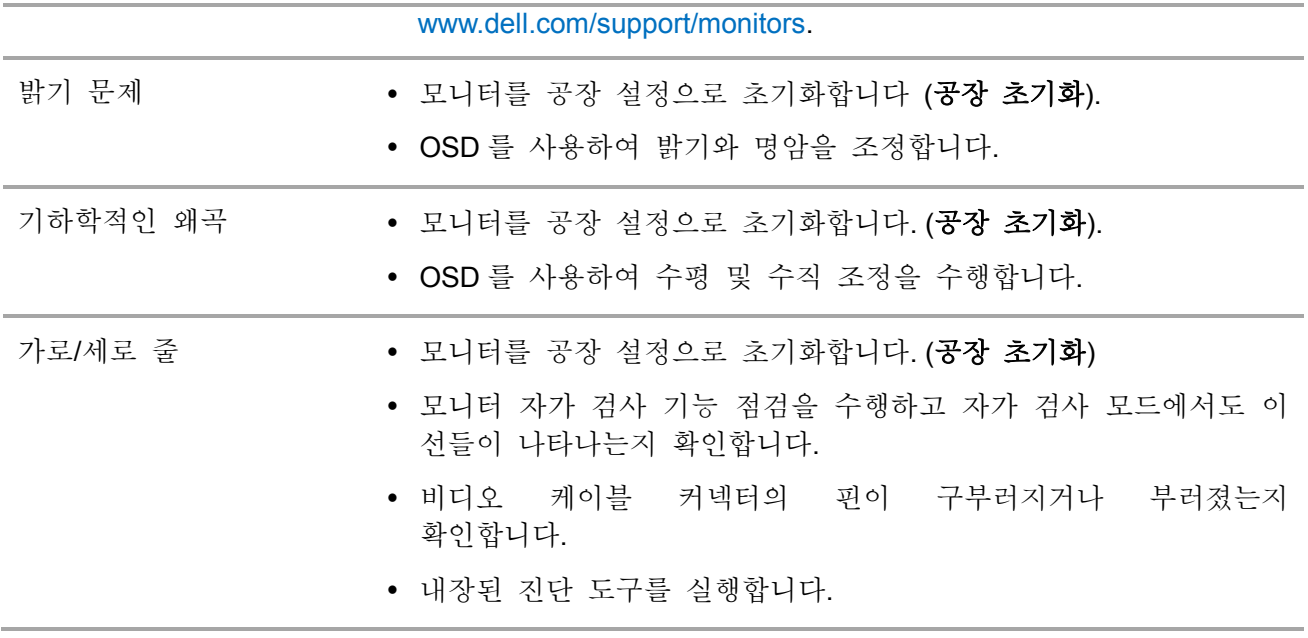

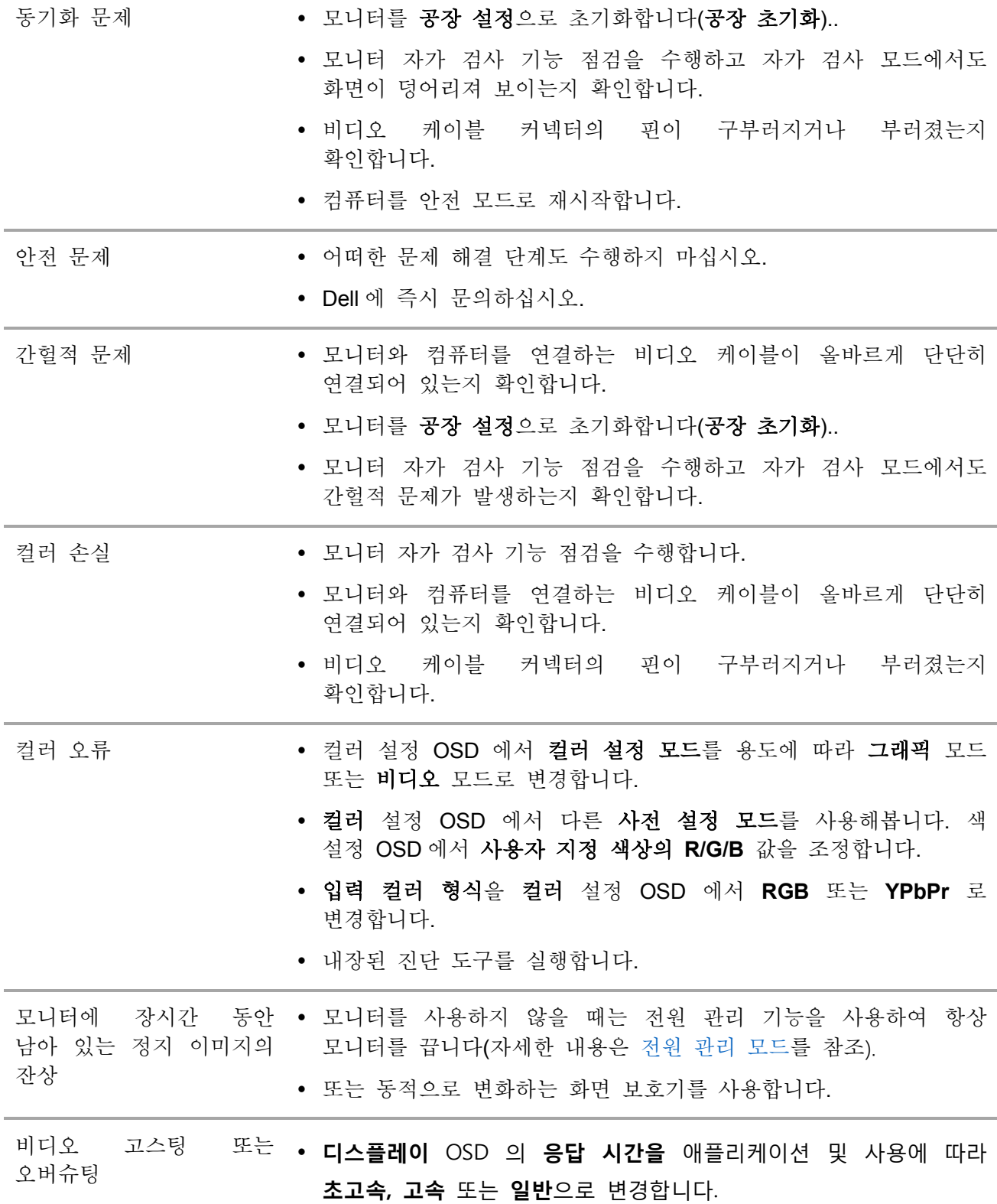

# <span id="page-54-0"></span>제품 고유의 문제

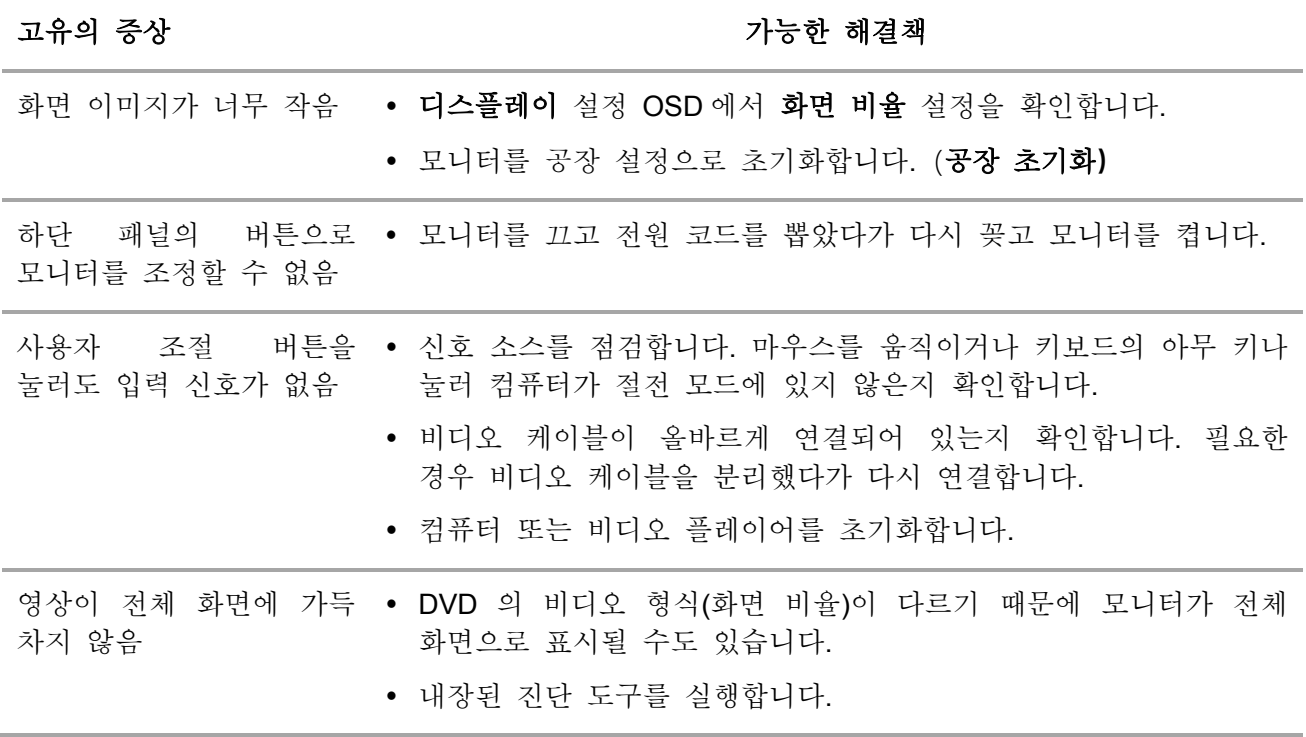

### <span id="page-55-0"></span>안전 지침

### 경고**:** 이 설명서에 명시되지 않은 조절**,** 조정 또는 절차를 사용할 경우 충격**,**  전기적 위험 또는 기계적 위험에 노출될 수 있습니다**.**

안전 지침에 대해서는 제품 정보 안내서를 참조하십시오.

### <span id="page-55-1"></span>**FCC** 고지사항**(**미국만 해당**)**과 기타 규제 정보

FCC 고지사항과 기타 규제 정보의 경우 규정 준수 웹사이트 [www.dell.com/regulatory\\_compliance](http://www.dell.com/regulatory_compliance) 를 참조하십시오.

### <span id="page-55-2"></span>델에 문의하기

미국 고객의 경우 800-WWW-DELL(800-999-3355)로 전화하십시오.

#### 참고**:** 인터넷에 연결되어 있지 않을 경우 구매 대금 청구서**,** 포장 명세서**,**  Ø 영수증 또는 **Dell** 제품 카탈로그에서 연락처 정보를 찾으십시오**.**

Dell 은 여러 온라인 및 전화 기반 지원 및 서비스 옵션을 제공합니다. 가용성은 국가 및 제품마다 다르며 사용자의 지역에서 일부 서비스를 제공하지 못할 수도 있습니다.

온라인 모니터 지원 콘텐츠 구하기:

**1.** [www.dell.com/support/monitors](http://www.dell.com/support/monitors) 을 방문합니다.

판매, 기술 지원 또는 고객 서비스 문제에 대해 Dell 에 문의하려면 다음 절차를 따르십시오:

- **1.** [www.dell.com/support/monitors](http://www.dell.com/support/monitors) 을 방문합니다.
- **2.** 페이지 하단의 국가/지역 선택 드롭다운 메뉴에서 사용자의 국가 또는 지역을 확인합니다.
- **3.** 페이지 왼쪽의 문의를 클릭합니다.
- **4.** 필요에 따라 적절한 서비스 또는 지원 링크를 선택합니다.
- **5.** 편리하게 Dell 에 연락하는 방법을 선택합니다.

#### 경고**:** 광택이 나는 베젤이 있는 디스플레이의 경우 주변 빛과 밝은 표면의 ⚠ 반사를 방해하지 않도록 올바르게 배치해야 합니다**.**

# <span id="page-56-0"></span>핀 지정

D-Sub 15 핀 커넥터

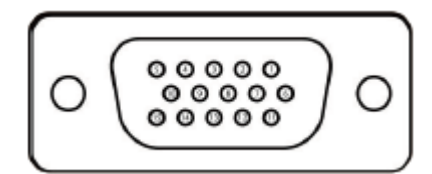

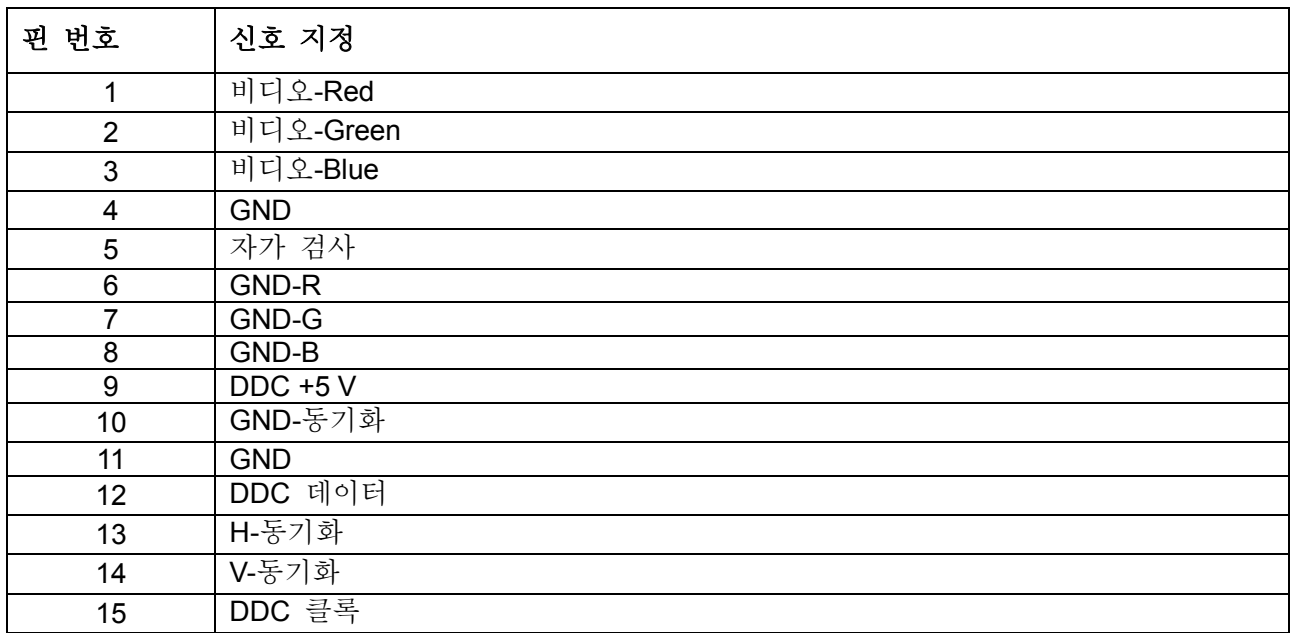

# 핀 지정

HDMI 19-핀 커넥터

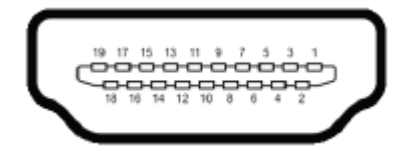

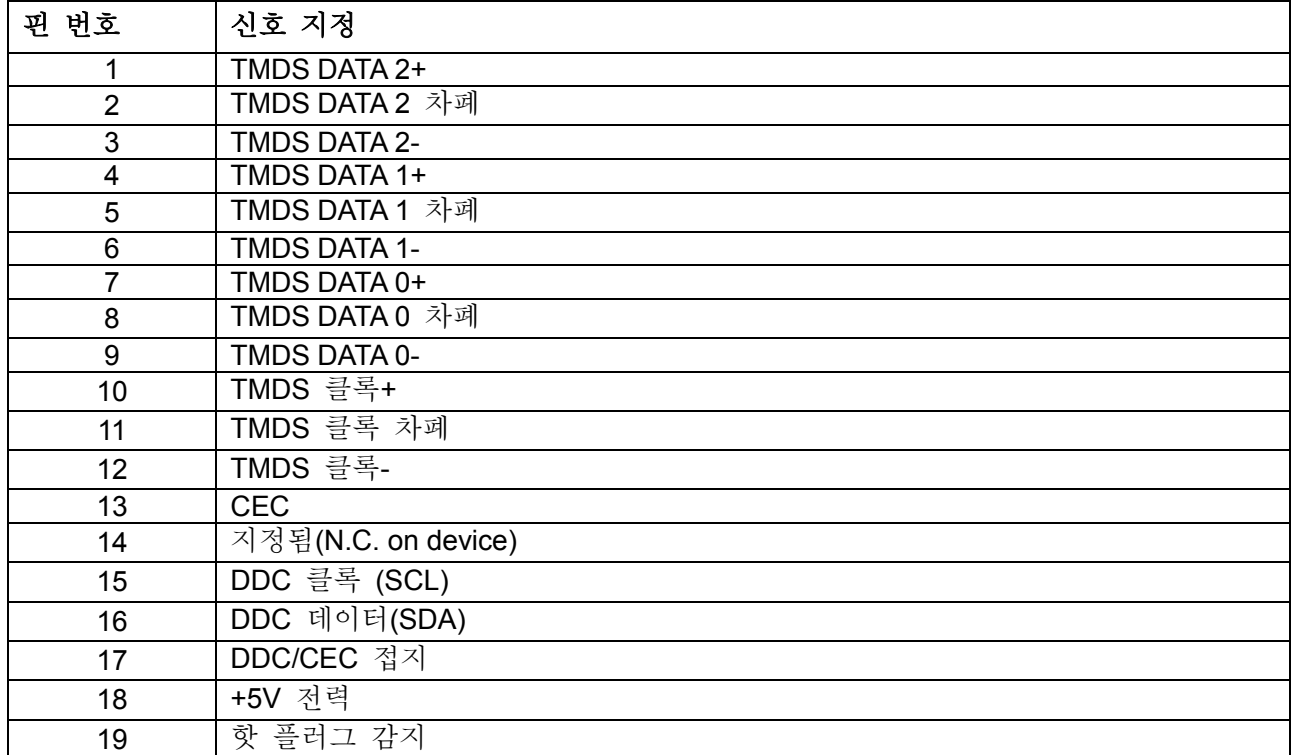